# Dell Vostro 260/260s Mini- מדריך למשתמש של Tower

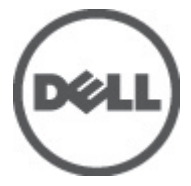

דגם תקינהM11D סוג תקינה001M11D

# הערות, התראות ואזהרות

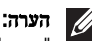

"הערה" מציינת מידע חשוב המסייע להשתמש במחשב ביתר יעילות.

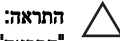

<span id="page-1-0"></span>"התראה" מציינת נזק אפשרי לחומרה או אובדן נתונים, במקרה של אי ציות להוראות..

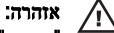

"אזהרה" מציינת אפשרות של נזק לרכוש, פגיעה גופנית או מוות.

#### המידע בפרסום זה עשוי להשתנות ללא הודעה.

. Inc Dell 2011 **©** כל הזכויות שמורות.

חל איסור מוחלט על העתקה מכל סוג של חומרים אלה ללא הרשאה בכתב מ .Inc Dell-

סימנים מסחריים שבשימוש בטקסט זה: "Dell™ ,DeLL ,הלוגו Dell Precision™ ,DELL, ר"Precision ON. TMLatitude,™ ON Latitude,™ OptiPlex,™ Vostro ו- TMCatcher Fi-Wi הם סימנים מסחריים של . Inc Dell® Intel, Pentium, או הם Core,™ Atom,™ Core,™ Atom,™ Core,™ Atom,® Celeron הם סימנים מסחריים רשומים או סימנים מסחריים של<br>® Centrino ו-Centrino ו-Centrino ו- ®Celeron הם סימנים מסחריים רשומים או סימנים מסחריים של Intel  $\mathcal{A}\mathsf{MD}$  בארה"ב ובמדינות אחרות.  $\mathbb{R}^{\mathbb{D}}$  הוא סימן מסחרי רשום ו-  $\mathsf{M}\mathsf{D}$  (Deporation בארה"ב ובמדינות אחרות. TMSempron AMD,™ Athlon AMD,™ Radeon ATI ו- TMFirePro ATI הם סימנים מסחריים של ,Devices Micro Advanced . Inc® Microsoft,® Windows,® DOS-MS,® Vista Windows, הלחצן (Start התחל) של Vista Windows ו- ROutlook Office הם סימנים מסחריים או סימנים מסחריים רשומים של Corporation Microsoft בארצות הברית ו/או במדינות אחרות. TMDisc ray-Blu הוא סימן מסחרי בבעלות ) BDA) Association Disc ray-Blu וניתן ברשיון לשימוש על תקליטורים ונגנים. המילה RBluetooth היא סימן מסחרי רשום בבעלות RBluetooth Inc ,SIG וכל שימוש של סימן שכזה על-ידי Inc Dell נעשה ברשיון. Wireless Ethernet Compatibility Alliance, Inc הוא סימן מסחרי רשום Wireless Ethernet Compatibility Alliance, Inc

ייתכן שייעשה שימוש בסימנים מסחריים ובשמות מסחריים אחרים בפרסום זה כדי להתייחס לישויות הטוענות לבעלות על הסימנים והשמות, או למוצרים שלהן Inc Dell. מוותרת על כל חלק קנייני בסימנים מסחריים ושמות מסחריים פרט לאלה שבבעלותה.

 $08 - 2011$ 

Rev. A00

# תוכן עניינים

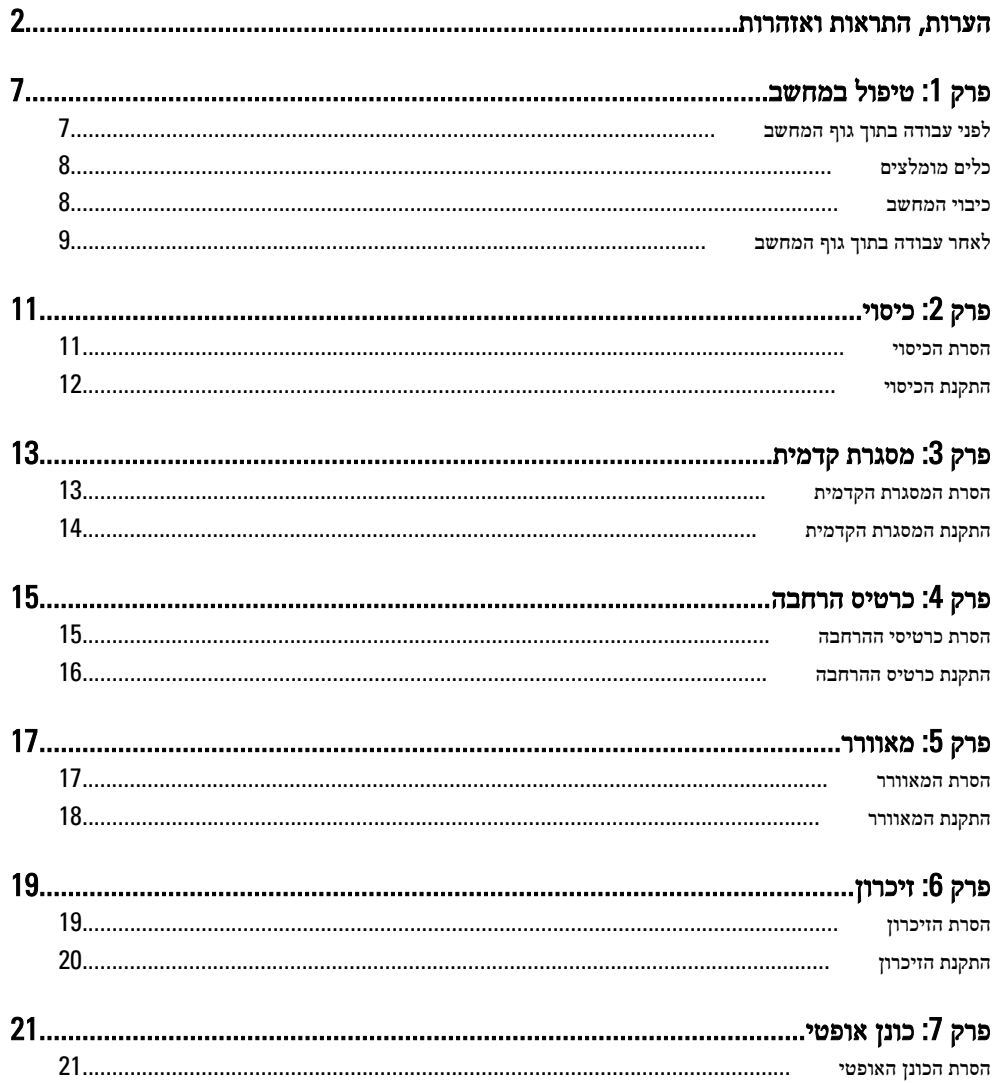

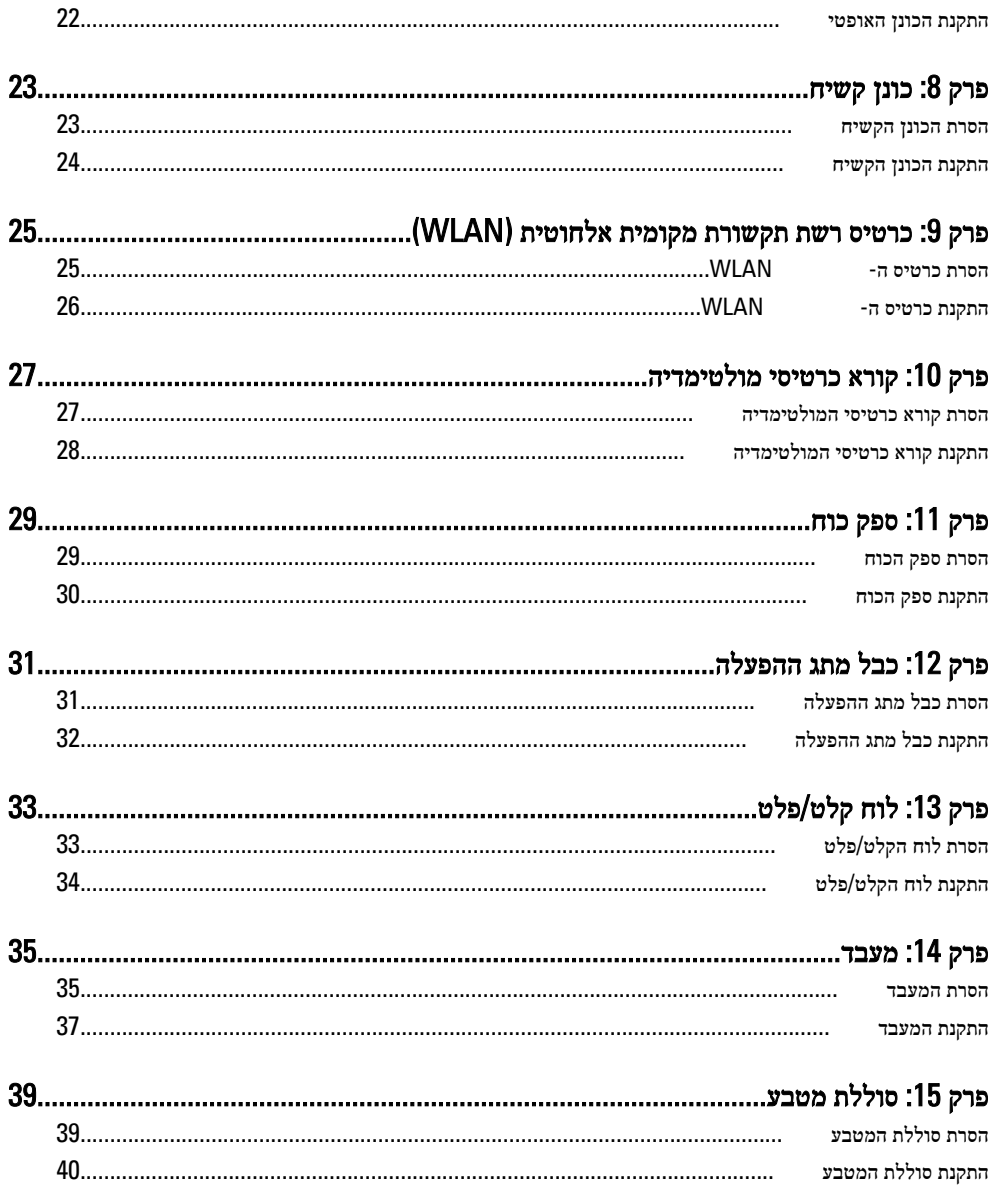

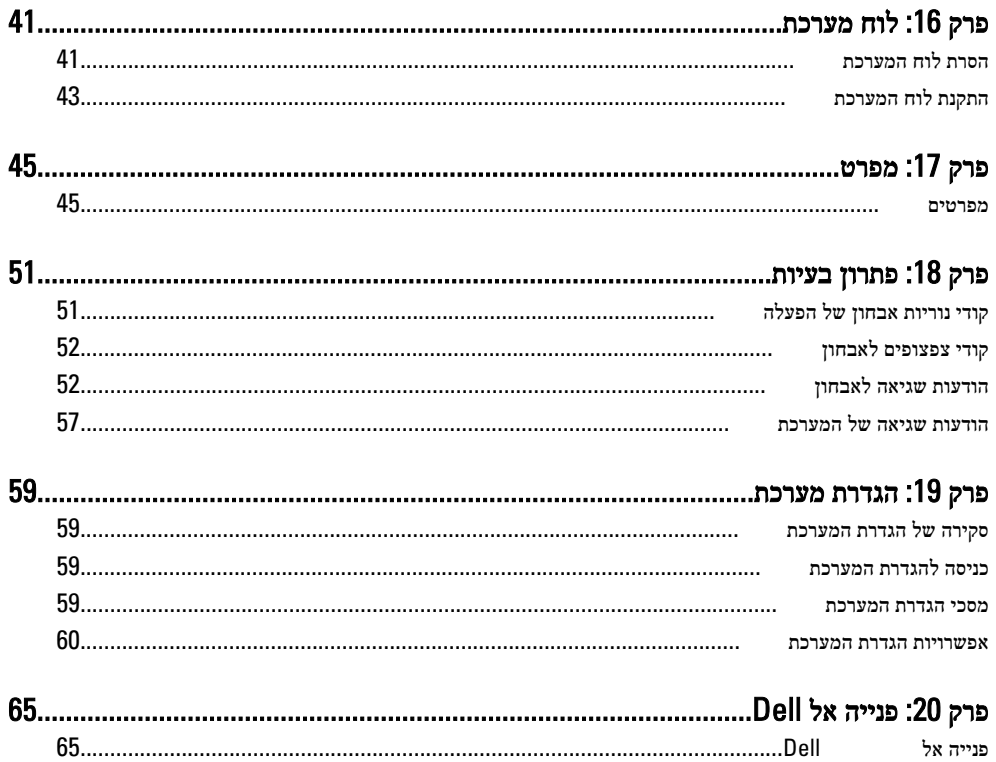

# טיפול במחשב 1

### לפני עבודה בתוך גוף המחשב

<span id="page-6-0"></span>פעל לפי הנחיות הבטיחות הבאות כדי לסייע בהגנה על המחשב מפני נזק אפשרי וכדי לסייע בהבטחת בטיחותך האישית. אלא אם צוין אחרת, כל הליך מניח שמתקיימים התנאים הבאים:

- קראת את הוראות הבטיחות המצורפות למחשב.
- רכיב ניתן להחלפה או אם נרכש בנפרד להתקנה על ידי ביצוע הליך ההסרה בסדר הפוך.

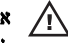

### אזהרה:

לפני עבודה בתוך גוף המחשב, קרא את הוראות הבטיחות שנלוות למחשב. לקבלת מידע נוסף על נוהלי הבטיחות המומלצים, עיין ב Homepage Compliance Regulatory- באתר /com.dell.www .regulatory compliance

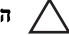

#### התראה:

ישנם תיקונים רבים שרק טכנאי שירות מוסמך יכול לבצע. עליך לבצע פתרון בעיות ותיקונים פשוטים בלבד כפי שמתיר תיעוד המוצר, או בהתאם להנחיות של השירות המקוון או השירות הטלפוני ושל צוות התמיכה. האחריות אינה מכסה נזק שייגרם עקב טיפול שאינו מאושר על-ידי . Dell קרא את הוראות הבטיחות המפורטות שצורפו למוצר ופעל על-פיהן.

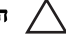

#### התראה:

כדי למנוע פריקה אלקטרוסטטית, פרוק מעצמך חשמל סטטי באמצעות רצועת הארקה לפרק היד או נגיעה במשטח מתכת לא צבוע, כגון מחבר בגב המחשב.

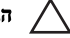

### התראה:

טפל ברכיבים ובכרטיסים בזהירות. אל תיגע ברכיבים או במגעים בכרטיס. החזק כרטיס בשוליו או בתושבת ההרכבה ממתכת. יש לאחוז ברכיבים כגון מעבד בקצוות ולא בפינים.

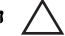

#### התראה:

בעת ניתוק כבל, יש למשוך את המחבר או את לשונית המשיכה שלו ולא את הכבל עצמו. כבלים מסוימים מצוידים במחברים עם לשוניות נעילה; בעת ניתוק כבל מסוג זה, לחץ על לשוניות הנעילה לפני ניתוק הכבל. בעת הפרדת מחברים, החזק אותם ישר כדי למנוע כיפוף של הפינים שלהם. נוסף על כך, לפני חיבור כבל, ודא ששני המחברים מכוונים ומיושרים כהלכה.

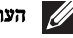

#### הערה:

צבעי המחשב ורכיבים מסוימים עשויים להיראות שונה מכפי שהם מופיעים במסמך זה.

כדי למנוע נזק למחשב, בצע את השלבים הבאים לפני תחילת העבודה בתוך גוף המחשב.

- 1. ודא שמשטח העבודה שטוח ונקי כדי למנוע שריטות על כיסוי המחשב.
	- 2. כבה את המחשב (ראה 'כיבוי המחשב').

### התראה:

### <span id="page-7-0"></span>כדי לנתק כבל רשת, תחילה נתק את הכבל מהמחשב ולאחר מכן נתק אותו מהתקן הרשת.

- 3. נתק את כל כבלי הרשת מהמחשב.
- 4. נתק את המחשב ואת כל ההתקנים המחוברים משקעי החשמל שלהם.
- 5. לחץ לחיצה ארוכה על לחצן ההפעלה כאשר המחשב מנותק מהחשמל כדי להאריק את לוח המערכת.
	- 6. הסר את הכיסוי.

### התראה:

לפני נגיעה ברכיבים בתוך המחשב, הארק את עצמך על-ידי נגיעה במשטח מתכת לא צבוע, כגון המתכת על גב המחשב. במהלך העבודה, גע מדי פעם במשטח מתכת לא צבוע כדי לפרוק חשמל סטטי, העלול לפגוע ברכיבים פנימיים.

### כלים מומלצים

כדי לבצע את ההליכים המתוארים במסמך זה, ייתכן שתזדקק לכלים הבאים:

- מברג שטוח קטן
	- מברג פיליפס
- להב חיתוך קטן מפלסטיק
- מדיה של תוכנית עדכון BIOS Flash

### כיבוי המחשב

### התראה:

כדי להימנע מאובדן נתונים, שמור וסגור את כל הקבצים הפתוחים וצא מכל התוכניות הפתוחות לפני כיבוי המחשב.

- 1. כבה את מערכת ההפעלה:
	- ב 7: Windows-

לחץ על Start (התחל) <sup>כל</sup> ולאחר מכן לחץ על Shut Down (כ**יבוי).** 

• ב :Vista Windows-

לחץ על **Start (התחל) <sup>לל</sup> ,** לאחר מכן לחץ על החץ בפינה הימנית התחתונה של תפריט Start (התחלה) כמוצג להלן ולבסוף לחץ על Shut Down (כיבוי).

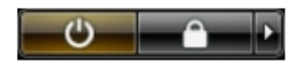

• Windows XP-

<span id="page-8-0"></span>לחץ על Start (התחל) → Turn Off Computer (כיבוי המחשב) → Turn Off (כיבוי). המחשב יכבה בתום תהליך כיבויה של מערכת ההפעלה.

2. ודא שהמחשב וכל ההתקנים המחוברים כבויים. אם המחשב וההתקנים המחוברים לא נכבו באופן אוטומטי כאשר כיבית את מערכת ההפעלה, לחץ והחזק את לחצן ההפעלה במשך כ -6 שניות כדי לכבות אותם.

### לאחר עבודה בתוך גוף המחשב

לאחר השלמת הליכי החלפה, הקפד לחבר התקנים חיצוניים, כרטיסים וכבלים לפני הפעלת המחשב.

1. החזר את הכיסוי למקומו.

### התראה:  $\nearrow$

כדי לחבר כבל רשת, תחילה חבר את הכבל להתקן הרשת ולאחר מכן למחשב.

- 2. חבר למחשב את כבלי הטלפון או הרשת.
- 3. חבר את המחשב ואת כל ההתקנים המחוברים לשקעי החשמל שלהם.
	- 4. הפעל את המחשב.
- 5. ודא שהמחשב פועל כהלכה על-ידי הפעלת תוכנית האבחון של .Dell

# <span id="page-10-0"></span>כיסוי 2

### הסרת הכיסוי

- 1. בצע את הפעולות המפורטות בסעיף לפני עבודה בתוך [המחשב](#page-6-0).
	- 2. הסר את הברגים שמהדקים את הכיסוי למחשב.

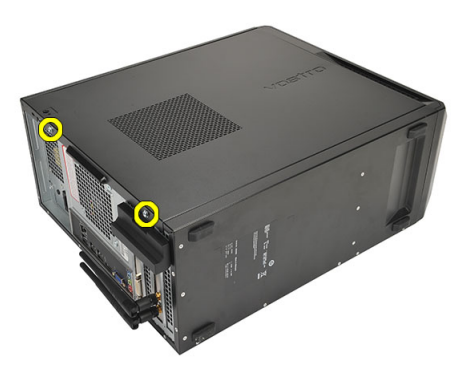

3. החלק את כיסוי המחשב לכיוון גב המחשב.

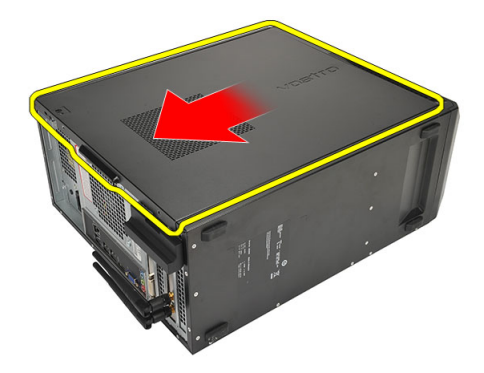

4. הסר את כיסוי המחשב.

<span id="page-11-0"></span>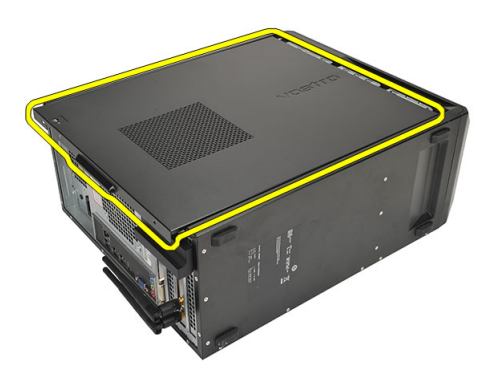

### התקנת הכיסוי

- 1. הנח את הכיסוי על המארז.
- 2. החלק את כיסוי המחשב לכיוון חזית המחשב.
- . הברג חזרה את הברגים שמהדקים את הכיסוי למחשב.  $3$
- 4. בצע את הפעולות המפורטות בסעיף אחרי [העבודה](#page-8-0) בתוך גוף המחשב

# <span id="page-12-0"></span>מסגרת קדמית 3

### הסרת המסגרת הקדמית

- 1. בצע את הפעולות המפורטות בסעיף לפני עבודה בתוך [המחשב](#page-6-0).
	- .<br>**2.** הסר את *[הכיסוי](#page-10-0)*.
- $\,$ נ. שחרר את תפסי ההחזקה של המסגרת הקדמית והרחק אותם המארז.  $3$

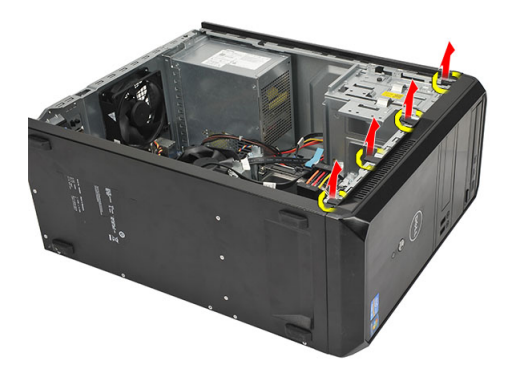

4. סובב את המסגרת הקדמית כדי לשחרר מהמארז את הווים שעל הקצה הנגדי של המסגרת הקדמית.

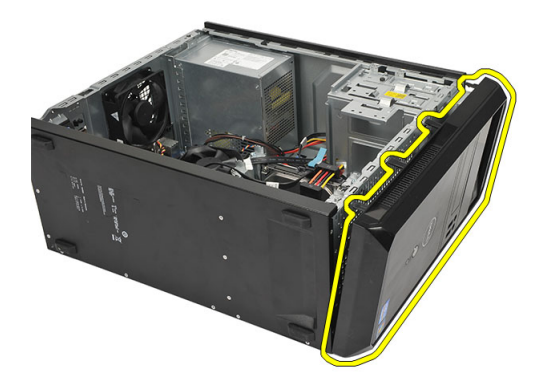

### התקנת המסגרת הקדמית

- 1. הנח את הווים על-גבי החריצים במחשב.
- 2. סובב את המסגרת הקדמית לכיוון המחשב.
- <span id="page-13-0"></span>לחץ על המסגרת הקדמית עד שהלשוניות ייכנסו למקומן בנקישה.  $\bf{3}$ 
	- 4. החזר את [הכיסוי](#page-11-0) למקומו.
- 5. בצע את הפעולות המפורטות בסעיף לאחר [העבודה](#page-8-0) בתוך גוף המחשב.

# כרטיס הרחבה

### הסרת כרטיסי ההרחבה

- <span id="page-14-0"></span>1. בצע את הפעולות המפורטות בסעיף לפני עבודה בתוך [המחשב](#page-6-0).
	- 2. הסר את *[הכיסוי](#page-10-0)*.
	- . לחץ על לשונית השחרור שעל תפס החזקת הכרטיס.  $3$

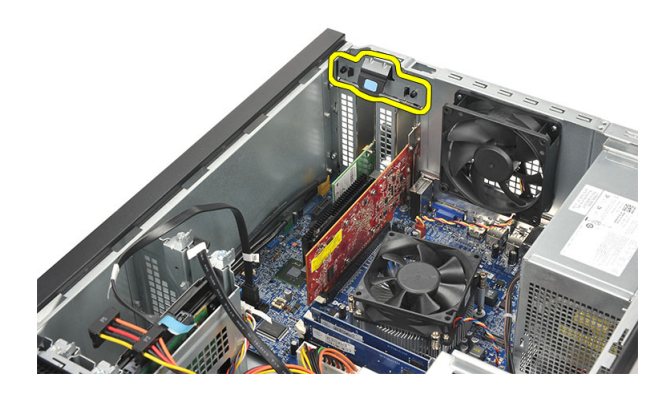

4. לחץ על ידית השחרור כדי לשחרר את לשונית ההידוק מהחריץ בכרטיס.

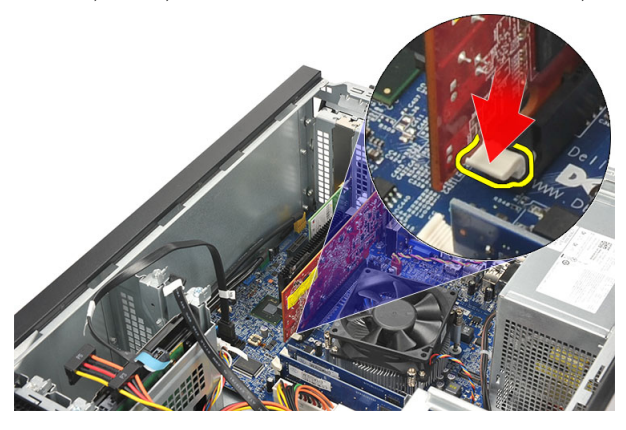

ם. שחרר את הכרטיס בעדינות כלפי מעלה מהמחבר והוצא אותו מהמחשב. $5\,$ 

<span id="page-15-0"></span>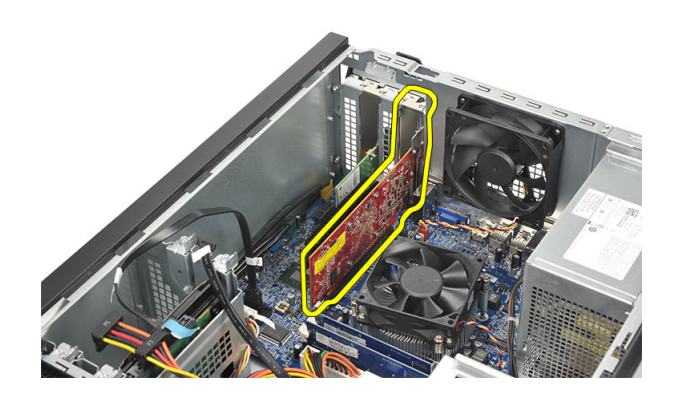

### התקנת כרטיס ההרחבה

- 1. הנח את הכרטיס בשקע שלו ולחץ עליו פנימה עד שייכנס למקומו בנקישה.
- 2. הדק את כרטיס ההרחבה על-ידי דחיפת תפס ההחזקה של הכרטיס פנימה עד שייכנס למקומו בנקישה.
	- 3. החזר את [הכיסוי](#page-11-0) למקומו.
	- 4. בצע את הפעולות המפורטות בסעיף לאחר [העבודה](#page-8-0) בתוך גוף המחשב.

# <span id="page-16-0"></span> $5$ מאוורר  $^{\circ}$

### הסרת המאוורר

- 1. בצע את הפעולות המפורטות בסעיף לפני עבודה בתוך [המחשב](#page-6-0).
	- 2. הסר את *[הכיסוי](#page-10-0)*.
	- נתק את כבל המאוורר מלוח המערכת.  $3$

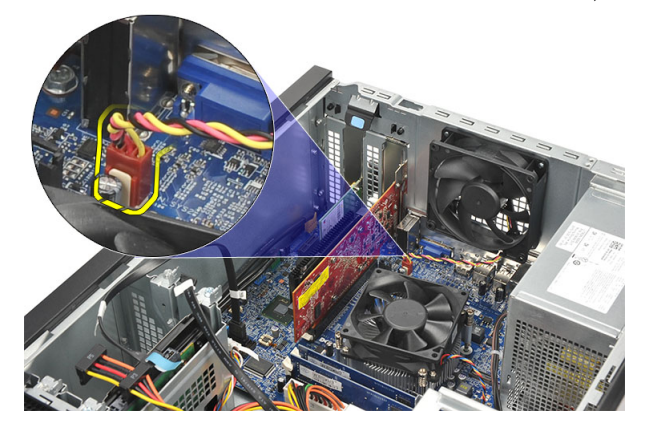

4. הסר את הברגים שמהדקים את המאוורר למחשב.

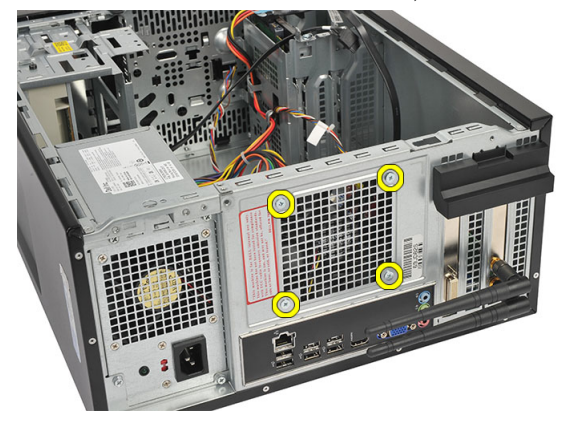

5. הסר את המאוורר מהמחשב.

<span id="page-17-0"></span>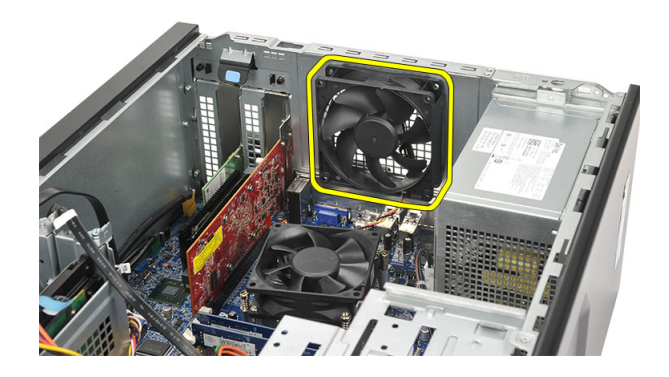

### התקנת המאוורר

- 1. הנח את המאוורר במקומו במחשב.
- 2. הברג חזרה את הברגים שמהדקים את המאוורר למחשב.
	- ה חבר את כבל המאוורר ללוח המערכת.  $3$ 
		- 4. החזר את [הכיסוי](#page-11-0) למקומו.
- 5. בצע את הפעולות המפורטות בסעיף לאחר [העבודה](#page-8-0) בתוך גוף המחשב.

# <span id="page-18-0"></span> $6$ זיכרון  $\,$

### הסרת הזיכרון

- 1. בצע את הפעולות המפורטות בסעיף לפני עבודה בתוך [המחשב](#page-6-0).
	- .<br>**2.** הסר את *[הכיסוי](#page-10-0)*.
- $\,$  לחץ כלפי מטה את הלשוניות המחזיקות את הזיכרון, הממוקמות בכל אחד מצדי מודול הזיכרון.  $\,$

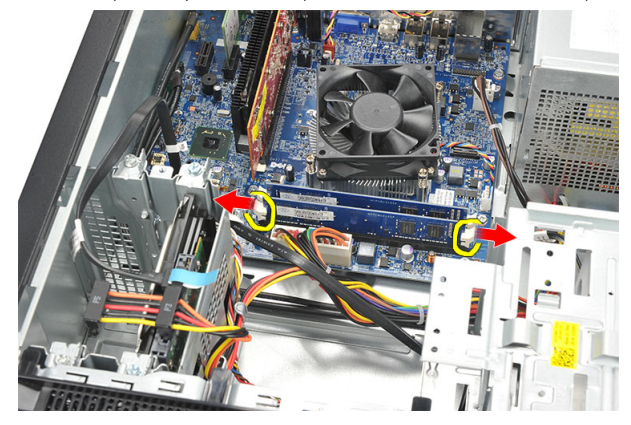

4. הרם את מודול הזיכרון והוצא אותו מהמחבר שבלוח המערכת.

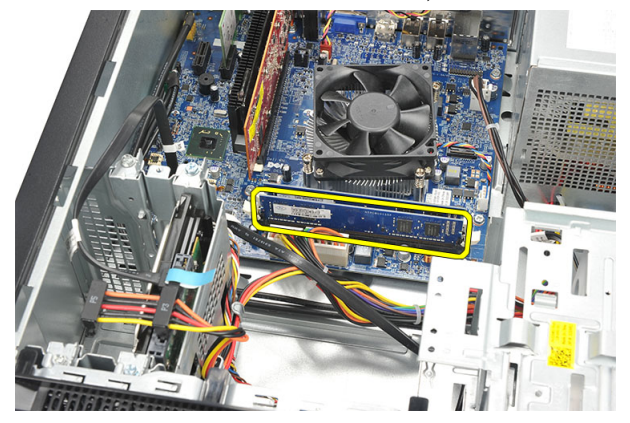

### התקנת הזיכרון

- <span id="page-19-0"></span>1. לחץ את מודול הזיכרון לתוך המחבר שלו בלוח המערכת עד שייכנס למקומו בנקישה.
	- 2. החזר את [הכיסוי](#page-11-0) למקומו.
	- 3. בצע את הפעולות המפורטות בסעיף לאחר [העבודה](#page-8-0) בתוך גוף המחשב.

# כונן אופטי

### הסרת הכונן האופטי

- <span id="page-20-0"></span>1. בצע את הפעולות המפורטות בסעיף לפני עבודה בתוך [המחשב](#page-6-0).
	- .<br>**2.** הסר את *[הכיסוי](#page-10-0)*.
	- נתק את כבל הנתונים ואת כבל החשמל מהכונן האופטי.  $3$

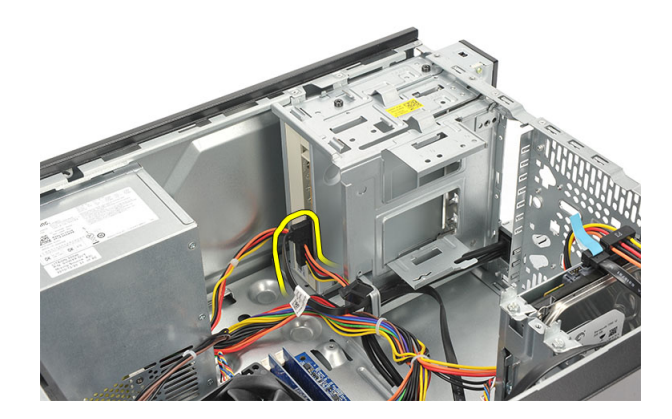

4. הסר את הברגים שמהדקים את הכונן האופטי למחשב.

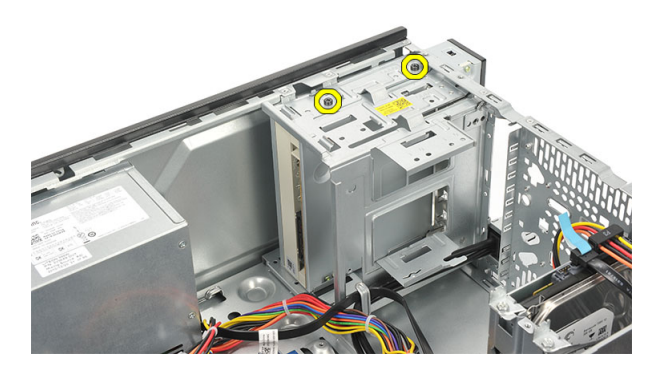

ה דחף את הכונן האופטי דרך חזית המחשב.  $5$ 

<span id="page-21-0"></span>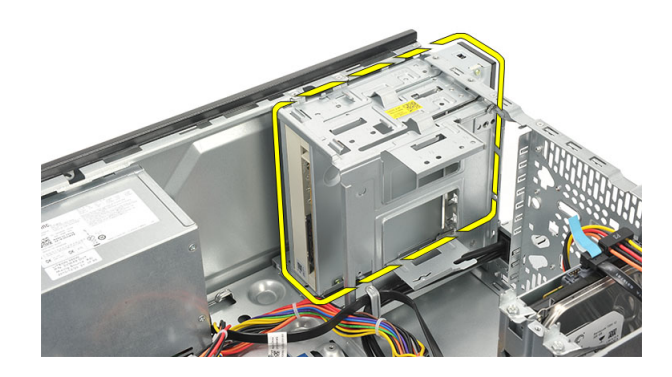

### התקנת הכונן האופטי

- 1. דחף את הכונן האופטי פנימה דרך חזית המחשב.
- 2. הברג חזרה את הברגים שמהדקים את הכונן האופטי למחשב.
	- $\cdot$ הבר את כבל הנתונים ואת כבל החבול הנתונים ה
		- 4. החזר את [הכיסוי](#page-11-0) למקומו.
- 5. בצע את הפעולות המפורטות בסעיף לאחר [העבודה](#page-8-0) בתוך גוף המחשב.

# <span id="page-22-0"></span>כונן קשיח 8

### הסרת הכונן הקשיח

- 1. בצע את הפעולות המפורטות בסעיף לפני עבודה בתוך [המחשב](#page-6-0).
	- 2. הסר את [הכיסוי](#page-10-0).
	- 3. נתק את כבל ה SATA- ואת כבל החשמל מהכונן הקשיח.

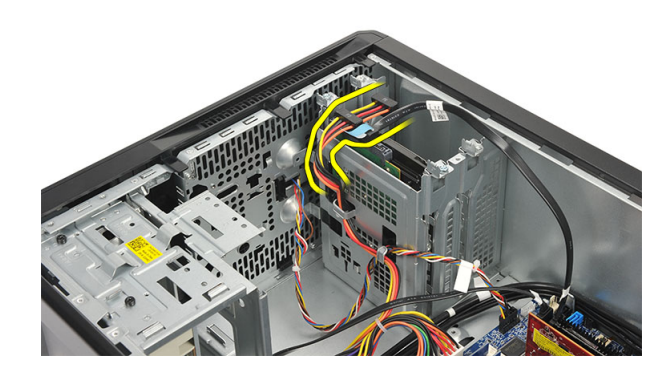

4. הסר את הברגים המהדקים את הכונן הקשיח למחשב.

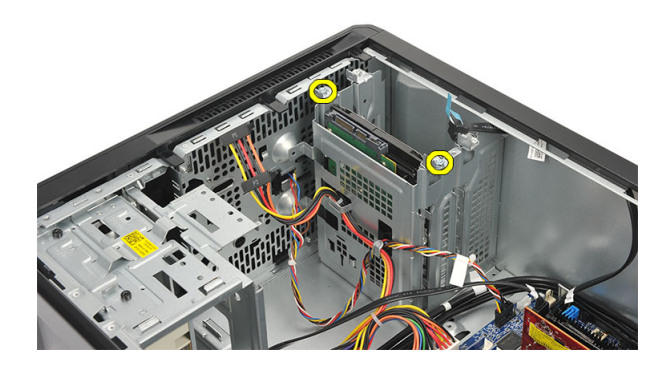

5. הסר את הכונן הקשיח מהמחשב.

<span id="page-23-0"></span>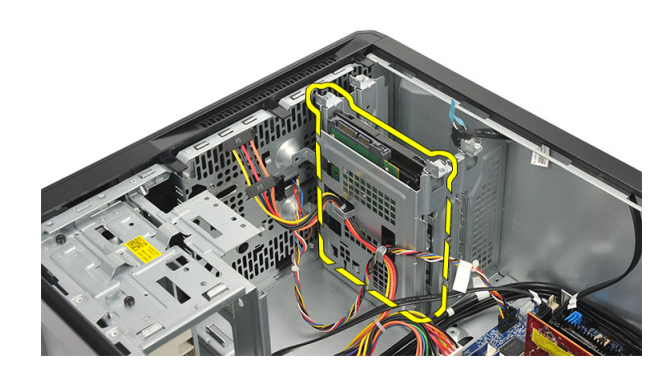

. הסר את הברגים שמהדקים את התושבת לכונן הקשיח.  $\mathbf 6$ 

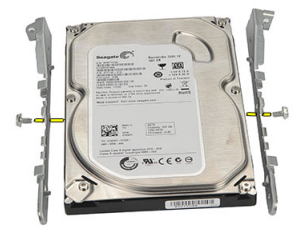

### התקנת הכונן הקשיח

- 1. הברג חזרה את הברגים שמהדקים את התושבת לכונן הקשיח.
	- 2. החזר את הכונן הקשיח למקומו במחשב.
- הברג חזרה את הברגים שמהדקים את הכונן הקשיח למחשב.  $\bf{3}$ 
	- 4. חבר את כבל ה SATA- ואת כבל החשמל לכונן הקשיח.
		- 5. החזר את [הכיסוי](#page-11-0) למקומו.
- 6. בצע את הפעולות המפורטות בסעיף לאחר [העבודה](#page-8-0) בתוך גוף המחשב.

# <span id="page-24-0"></span>כרטיס רשת תקשורת מקומית אלחוטית **9** WLAN)

## הסרת כרטיס ה WLAN-

- 1. בצע את הפעולות המפורטות בסעיף לפני עבודה בתוך [המחשב](#page-6-0).
	- 2. הסר את *[הכיסוי](#page-10-0)*.
	- 3. הסר את האנטנות.

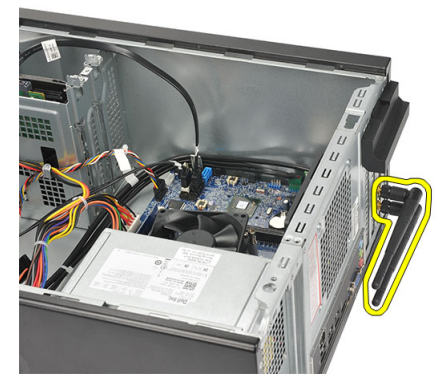

4. לחץ על לשונית השחרור שעל תפס החזקת הכרטיס.

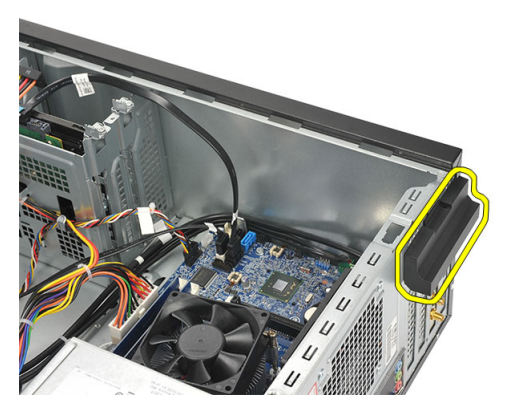

5. אחוז בכרטיס ה WLAN- בפינות העליונות ושחרר אותו מהמחבר שלו.

<span id="page-25-0"></span>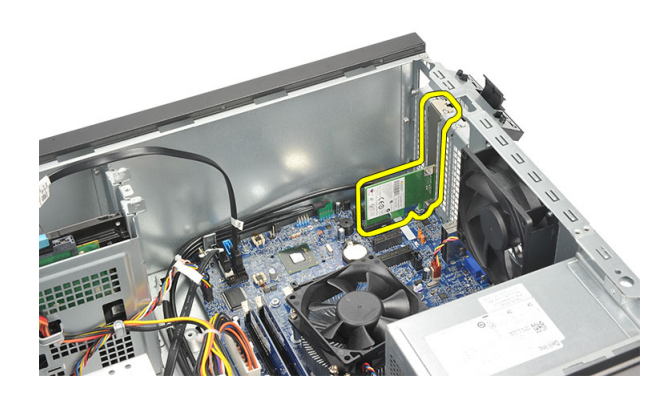

### התקנת כרטיס ה WLAN-

- 1. הנח את כרטיס ה WLAN- על המחבר שלו ודחף אותו פנימה, כדי להדקו למחבר.
	- 2. נעל את תפס ההחזקה של הכרטיס למקומו.
		- **3.** החזר את האנטנה למקומה.
			- 4. החזר את [הכיסוי](#page-11-0) למקומו.
	- . בצע את הפעולות המפורטות בסעיף *לאחר [העבודה](#page-8-0) בתוך גוף המחשב*.

# <span id="page-26-0"></span>קורא כרטיסי מולטימדיה 10

### הסרת קורא כרטיסי המולטימדיה

- 1. בצע את הפעולות המפורטות בסעיף לפני עבודה בתוך [המחשב](#page-6-0).
	- .<br>**2.** הסר את *[הכיסוי](#page-10-0)*.
	- הסר את *המסגרת [הקדמית](#page-12-0)*.  $3$
- 4. נתק את כבל קורא כרטיסי המולטימדיה מלוח המערכת. נתק את הכבל מהתפסים המתכתיים, אם קיימים, שמהדקים את הכבל לאורך חלקו הפנימי של המחשב.

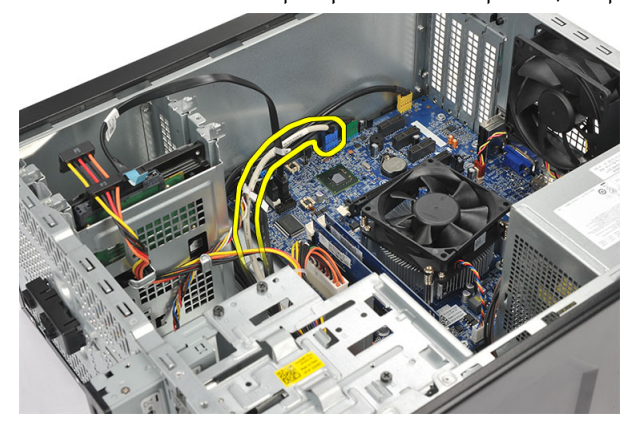

5. הסר את הברגים שמהדקים את קורא כרטיסי המולטימדיה לכלוב הכונן.

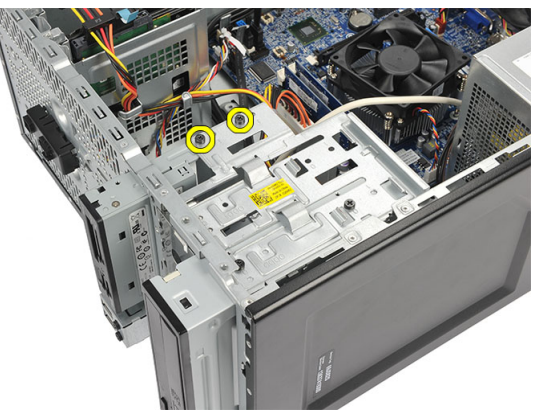

<span id="page-27-0"></span>6. החלק את קורא כרטיסי המולטימדיה כלפי חוץ דרך חזית המחשב.

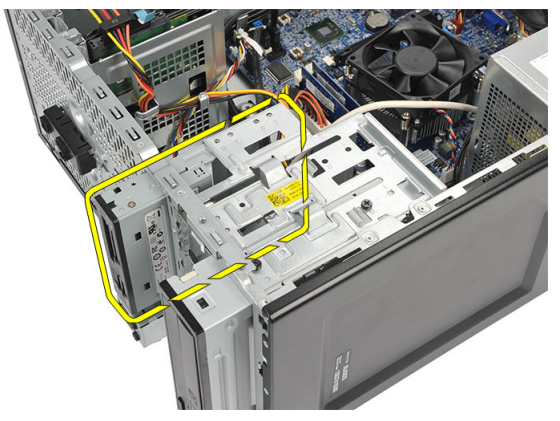

### התקנת קורא כרטיסי המולטימדיה

- 1. החלק את קורא כרטיסי המולטימדיה פנימה דרך חזית המחשב.
- 2. הברג חזרה את הברגים שמהדקים את קורא כרטיסי המולטימדיה לכלוב הכונן.
- נתב את הכבל דרך התפס או התפסים המתכתיים, אם קיימים, שמהדקים את הכבל לאורך חלקו  $\cdot$ הפנימי של המחשב.
	- 4. חבר את כבל קורא כרטיסי המולטימדיה ללוח המערכת.
		- 5. החזר את הלוח [הקדמי](#page-13-0) למקומו.
			- 6. החזר את [הכיסוי](#page-11-0) למקומו.
	- 7. בצע את הפעולות המפורטות בסעיף אחרי [העבודה](#page-8-0) בתוך גוף המחשב

# <span id="page-28-0"></span>ספק כוח 11

### הסרת ספק הכוח

- 1. בצע את הפעולות המפורטות בסעיף לפני עבודה בתוך [המחשב](#page-6-0).
	- .<br>**2.** הסר את *[הכיסוי](#page-10-0)*.
- 3. נתק את כבלי החשמל המחוברים לכוננים הקשיחים, לכוננים האופטיים וללוח המערכת.

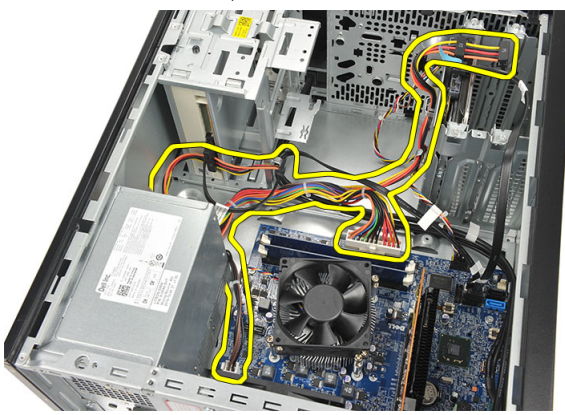

4. הסר את הברגים שמהדקים את יחידת ספק הכוח למחשב.

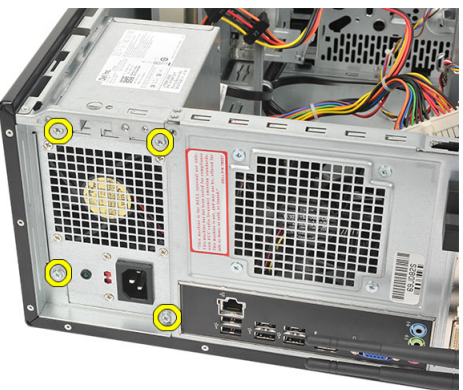

5. לחץ על לחצן השחרור, הממוקם על רצפת מארז המערכת, ולאחר מכן החלק את יחידת ספק הכוח לכיוון חזית המחשב.

<span id="page-29-0"></span>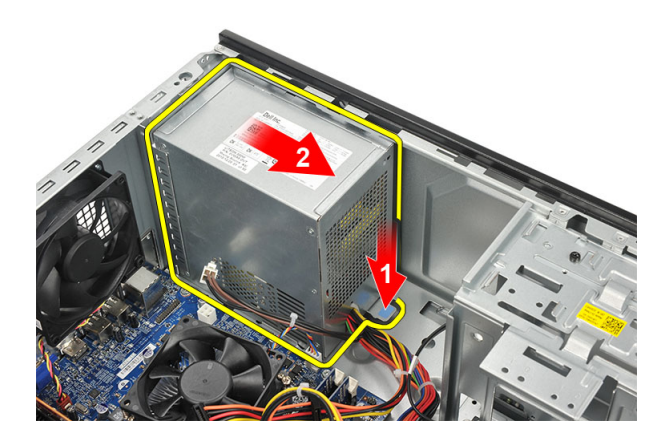

הרם את יחידת ספק הכוח והסר אותה מהמחשב.  ${\bf 6}$ 

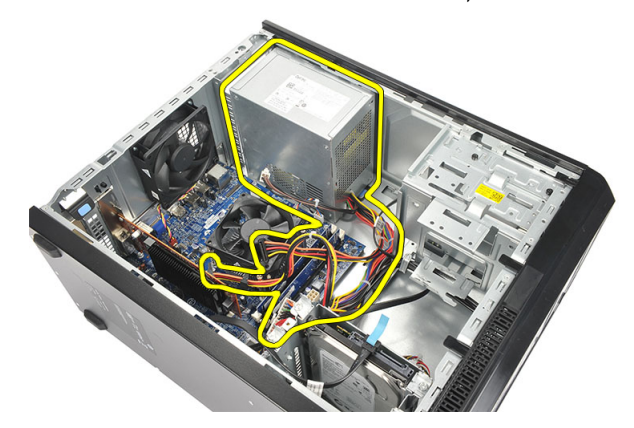

### התקנת ספק הכוח

- 1. הנח את יחידת ספק הכוח במיקום שלה במחשב.
- 2. החלק את יחידת ספק הכוח לכיוון גב המחשב עד שתיכנס למקומה בנקישה.
	- 3. הברג חזרה את הברגים שמהדקים את יחידת ספק הכוח למחשב.
- 4. חבר את כבלי החשמל לכוננים הקשיחים, לכוננים האופטיים וללוח המערכת.
	- 5. החזר את [הכיסוי](#page-11-0) למקומו.
	- 6. בצע את הפעולות המפורטות בסעיף לאחר [העבודה](#page-8-0) בתוך גוף המחשב.

# <span id="page-30-0"></span>כבל מתג ההפעלה 12

## הסרת כבל מתג ההפעלה

- 1. בצע את הפעולות המפורטות בסעיף לפני עבודה בתוך [המחשב](#page-6-0).
	- .<br>**2.** הסר את *[הכיסוי](#page-10-0)*.
- 3. נתק ושלוף את כבל הנורית של הכונן הקשיח וכבל מתג ההפעלה מלוח המערכת.

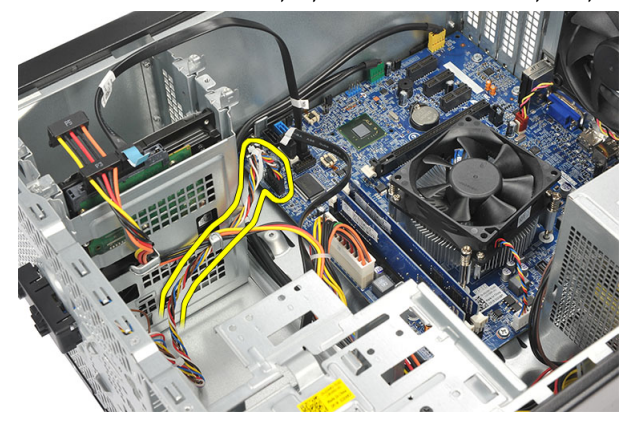

4. הפרד מהתפסים והסר את הלשוניות שמחזיקות את מכלול מתג ההפעלה/הנוריות מהמחשב.

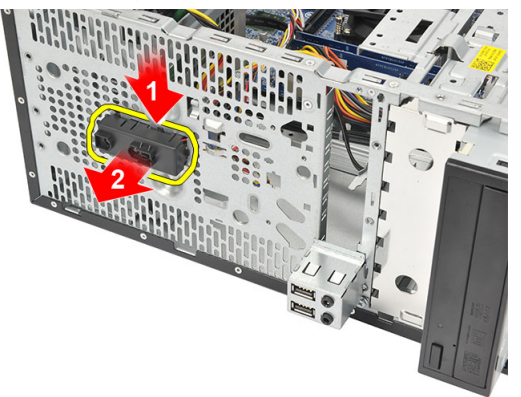

### התקנת כבל מתג ההפעלה

- <span id="page-31-0"></span>1. דחף את מכלול הנוריות/מתג ההפעלה לתוך המחשב עד שייכנס למקומו בנקישה.
	- 2. חבר את כבל הנורית של הכונן הקשיח ומתג ההפעלה ללוח המערכת.
		- 3. החזר את [הכיסוי](#page-11-0) למקומו.
	- 4. בצע את הפעולות המפורטות בסעיף לאחר [העבודה](#page-8-0) בתוך גוף המחשב.

# <span id="page-32-0"></span>לוח קלט/פלט 13

# הסרת לוח הקלט/פלט

- 1. בצע את הפעולות המפורטות בסעיף לפני עבודה בתוך [המחשב](#page-6-0).
	- .<br>2. הסר את *[הכיסוי](#page-10-0)*.
	- 3. נתק את כבל השמע ואת כבל ה USB- מלוח המערכת.

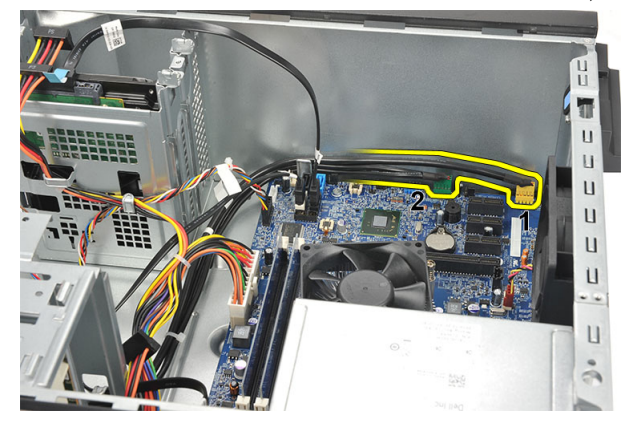

4. שלוף את ניתוב הכבל מהתפסים המתכתיים.

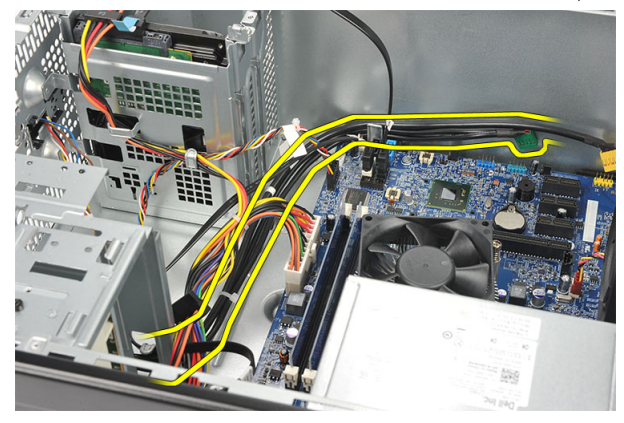

5. הסר את הבורג שמהדק את לוח הקלט/פלט אל המחשב.

<span id="page-33-0"></span>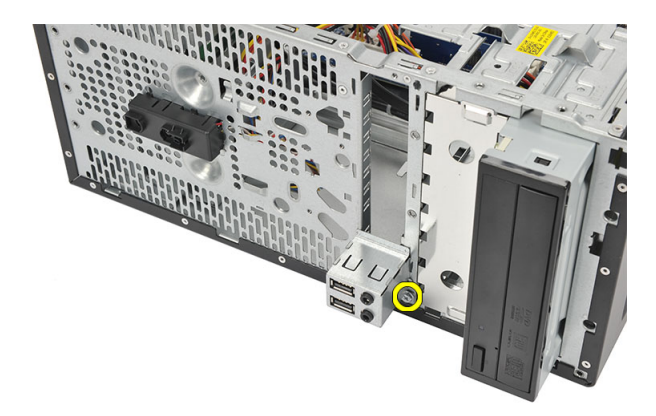

הסר את לוח הקלט/פלט מהמחשב.  $6$ 

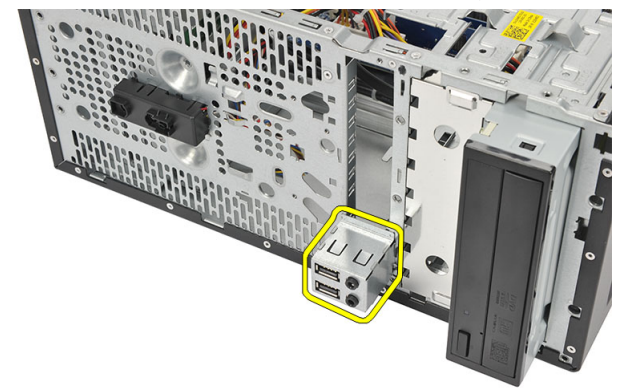

## התקנת לוח הקלט/פלט

- 1. הנח את לוח הקלט/פלט במיקום שלו במחשב.
- 2. הברג חזרה את הבורג כדי להדק את לוח הקלט/פלט למחשב.
	- נתב את הכבלים דרך התפסים המתכתיים.  $\bf{3}$ 
		- 4. החזר את [הכיסוי](#page-11-0) למקומו.
- 5. בצע את הפעולות המפורטות בסעיף לאחר [העבודה](#page-8-0) בתוך גוף המחשב.

### הסרת המעבד

- <span id="page-34-0"></span>1. בצע את הפעולות המפורטות בסעיף לפני עבודה בתוך [המחשב](#page-6-0).
	- 2. הסר את [הכיסוי](#page-10-0).
	- 3. נתק את כבל מכלול גוף הקירור והמאוורר מלוח המערכת.

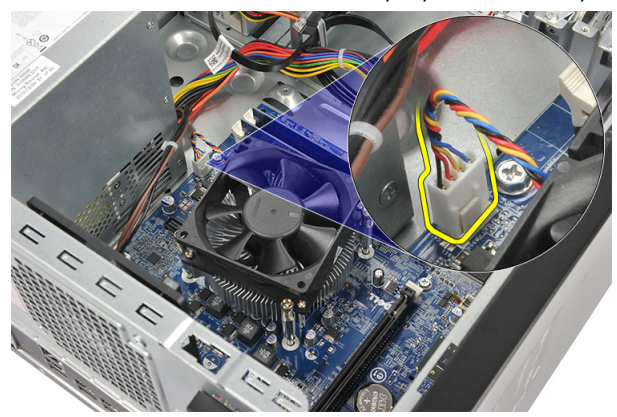

4. שחרר את בורגי החיזוק שמהדקים את מכלול גוף הקירור והמאוורר ללוח המערכת.

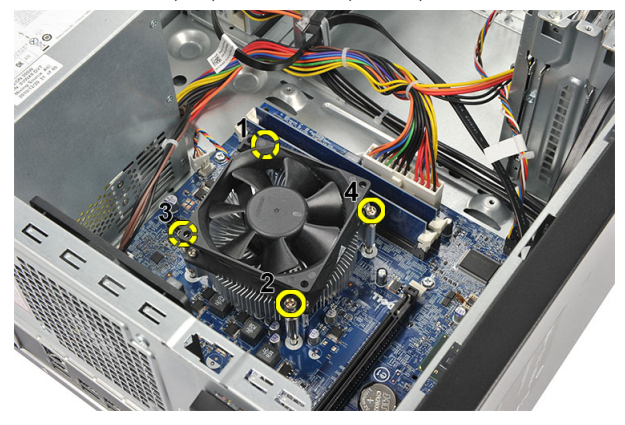

5. הרם את מכלול גוף הקירור והמאוורר והסר אותו מהמחשב.

### הערה:

הנח את המכלול עם המאוורר על משטח שטוח, כשהם פונים כלפי מטה והמשחה התרמית פונה כלפי מעלה.

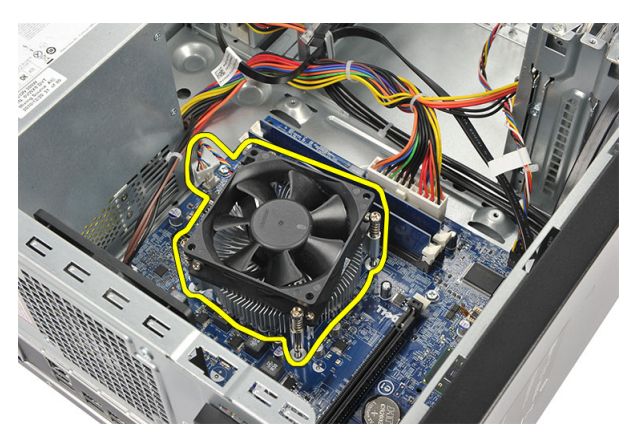

6. לחץ על ידית השחרור כלפי מטה כדי להזיזה החוצה ולשחררה מוו ההחזקה.

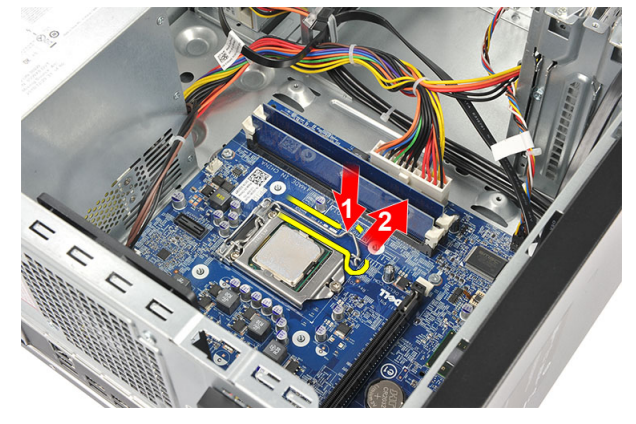

7. הרם את כיסוי המעבד.

<span id="page-36-0"></span>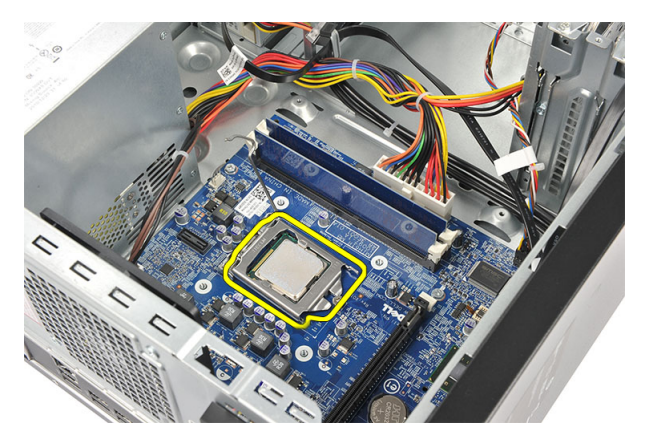

הרם את המעבד כדי להסירו מהשקע שלו ולאחר מכן הנח אותו באריזת הגנה מפני חשמל סטטי. ה

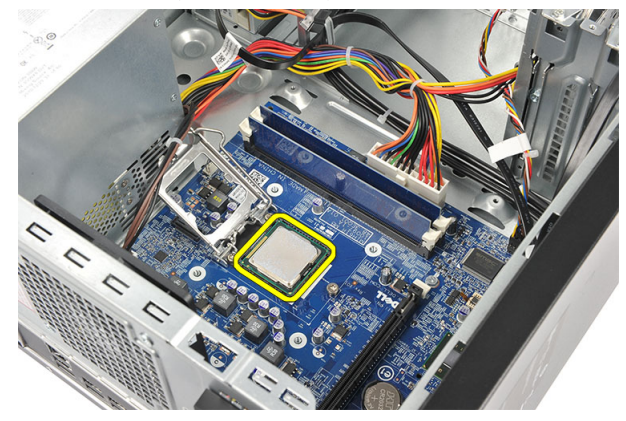

### התקנת המעבד

1. ישר את שני החריצים שעל המעבד והכנס אותו לשקע, המעבד אמור להחליק פנימה ולהתאים לשקע ללא הפעלת כוח.

## הערה:  $\llbracket \emptyset \rrbracket$

על אחד מקצוות המעבד מופיע סימון מחורץ של משולש. אותו הסימון מחורץ גם על שקע המעבד.

- 2. לחץ על ידית השחרור כלפי מטה כדי לנעול אותה באמצעות וו ההחזקה.
	- 3. סגור את כיסוי המעבד.
	- 4. הנח את מכלול גוף הקירור והמאוורר על המעבד.
- 5. חזק את בורגי החיזוק שמהדקים את מכלול גוף הקירור והמאוורר ללוח המערכת.
	- ה חבר את כבל מכלול גוף הקירור והמאוורר ללוח המערכת.  ${\bf 6}$ 
		- 7. החזר את [הכיסוי](#page-11-0) למקומו.
	- 8. בצע את הפעולות המפורטות בסעיף לאחר [העבודה](#page-8-0) בתוך גוף המחשב.

# <span id="page-38-0"></span>סוללת מטבע 15

## הסרת סוללת המטבע

- 1. בצע את הפעולות המפורטות בסעיף לפני עבודה בתוך [המחשב](#page-6-0).
	- .<br>**2.** הסר את *[הכיסוי](#page-10-0)*.
	- 3. לחץ על תפס השחרור כדי לשחרר את סוללת המטבע מהשקע.

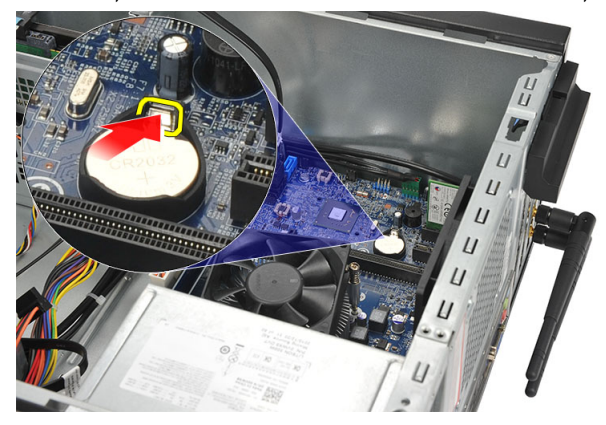

4. הרם את סוללת המטבע והוצא אותה מהמחשב.

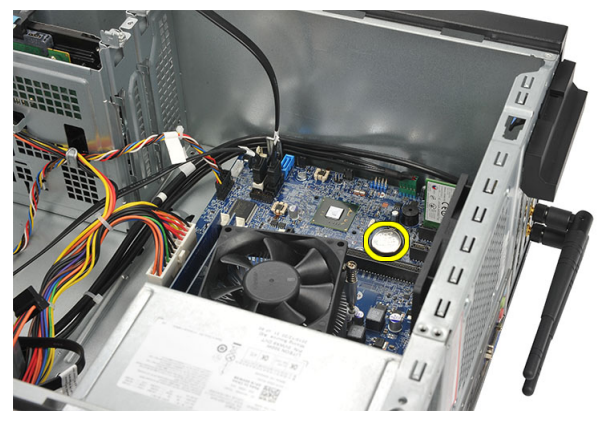

## התקנת סוללת המטבע

- 1. הנח את סוללת המטבע בשקע המיועד לה בלוח המערכת.
- <span id="page-39-0"></span>2. לחץ על סוללת המטבע לתוך השקע עד שתיכנס למקומה בנקישה.
	- 3. החזר את [הכיסוי](#page-11-0) למקומו.
- 4. בצע את הפעולות המפורטות בסעיף לאחר [העבודה](#page-8-0) בתוך גוף המחשב.

# <span id="page-40-0"></span>לוח מערכת 16

### הסרת לוח המערכת

- 1. בצע את הפעולות המפורטות בסעיף לפני עבודה בתוך [המחשב](#page-6-0).
	- .<br>**2.** הסר את *[הכיסוי](#page-10-0)*.
	- . הסר את *[הזיכרון](#page-18-0)*.
	- 4. הסר את *[המאוורר](#page-16-0)*.
		- .<br>5. הסר את *[המעבד](#page-34-0)*.
	- 6. הסר את כרטיס [ההרחבה](#page-14-0).
	- 7. הסר את [כרטיס](#page-24-0) <sup>ה</sup> [WLAN](#page-24-0) .
	- 8. נתק ושלוף את כל הכבלים המחוברים ללוח המערכת.

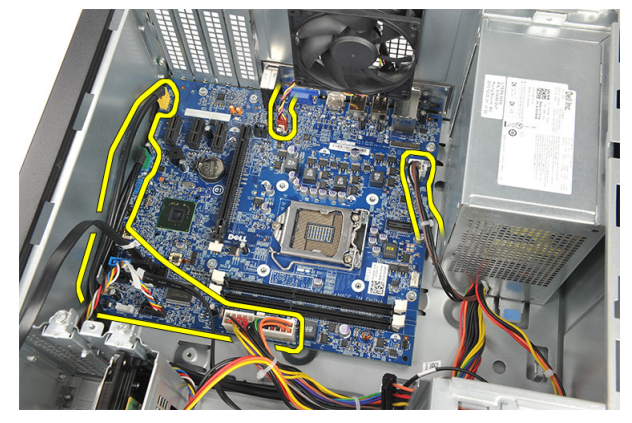

9. הסר את הברגים שמהדקים את לוח המערכת למחשב.

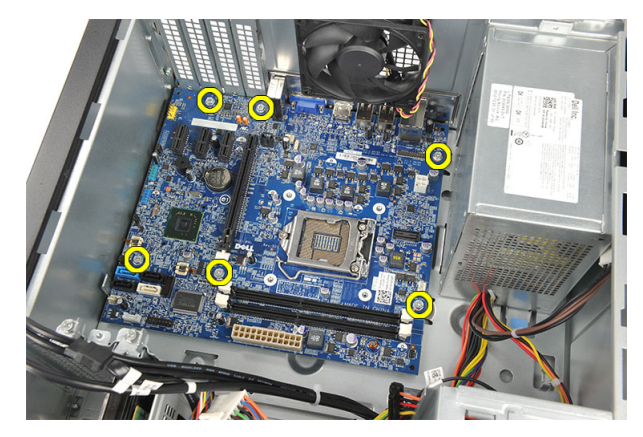

10. החלק את לוח המערכת לכיוון חזית המחשב והטה אותו בזהירות לזווית של 45 מעלות.

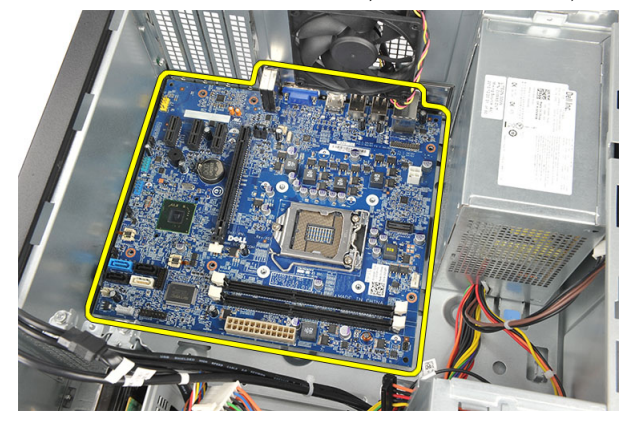

<span id="page-42-0"></span>11. הרם בזהירות את לוח המערכת אל מחוץ למארז המחשב והכנס אותו לאריזת הגנה מפני חשמל סטטי.

### התקנת לוח המערכת

- 1. הנח את לוח המערכת בתוך המחשב והחלק אותו לכיוון גב המחשב.
	- 2. הברג חזרה את הברגים כדי להדק את לוח המערכת למחשב.
		- 3. חבר את כל הכבלים ללוח המערכת.
			- 4. החזר את [הזיכרון](#page-19-0) למקומו.
			- 5. החזר את [המאוורר](#page-17-0) למקומו.
		- 6. החזר את [כרטיס](#page-25-0) <sup>ה</sup> [WLAN](#page-25-0) למקומו.
			- 7. החזר את כרטיס [ההרחבה](#page-15-0) למקומו.
				- 8. החזר את [המעבד](#page-36-0) למקומו.
				- 9. החזר את [הכיסוי](#page-11-0) למקומו.
- 10. בצע את הפעולות המפורטות בסעיף לאחר [העבודה](#page-8-0) בתוך גוף המחשב.

### מפרטים

# הערה:<br>הערה:

<span id="page-44-0"></span>ההצעות עשויות להשתנות מאזור לאזור. המפרט הבא נועד רק עבור הנדרש לפי החוק למשלוח עם המחשב. לקבלת מידע נוסף בנוגע לתצורת המחשב, לחץ על Start → Help and Support (עזרה ותמיכה) ולאחר מכן בחר באפשרות להציג מידע אודות המחשב שברשותך.

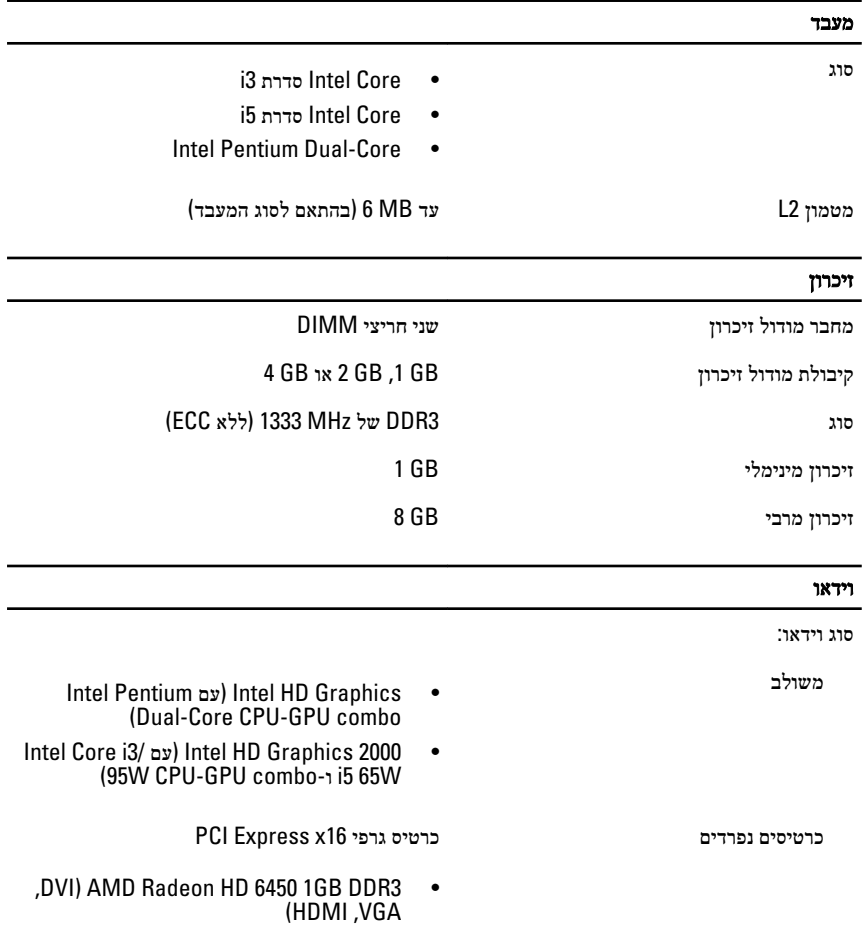

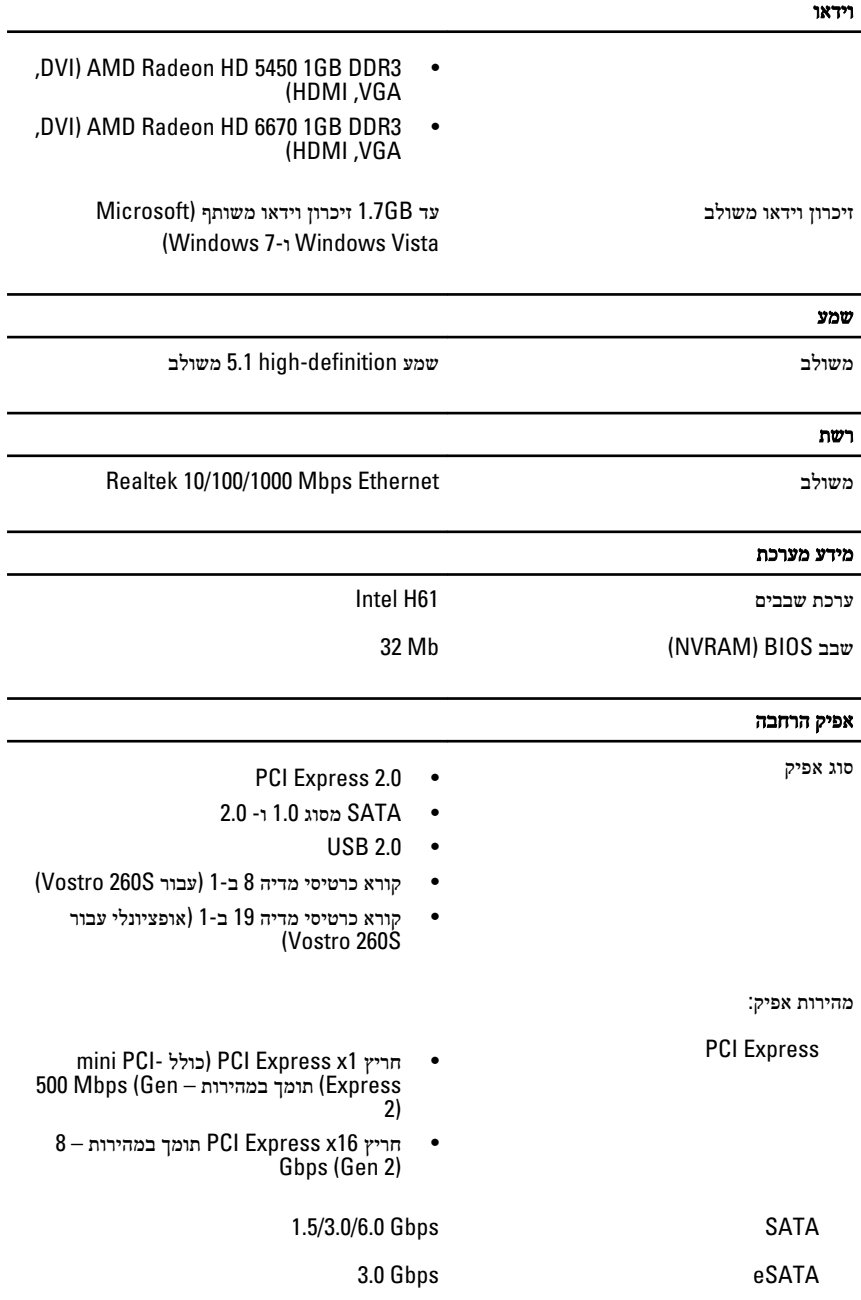

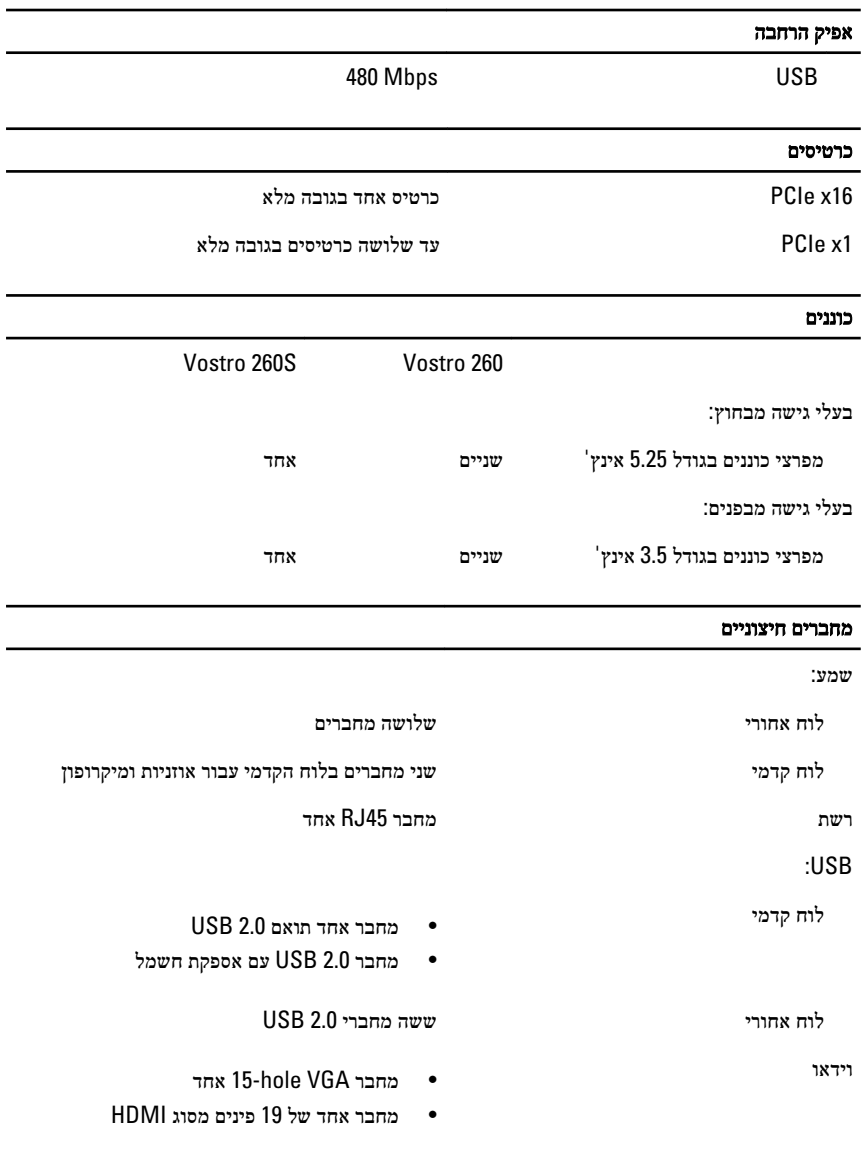

## נוריות בקרה ונוריות אבחון

נורית לחצן ההפעלה אור לבן — אור לבן קבוע מציין מצב מופעל.

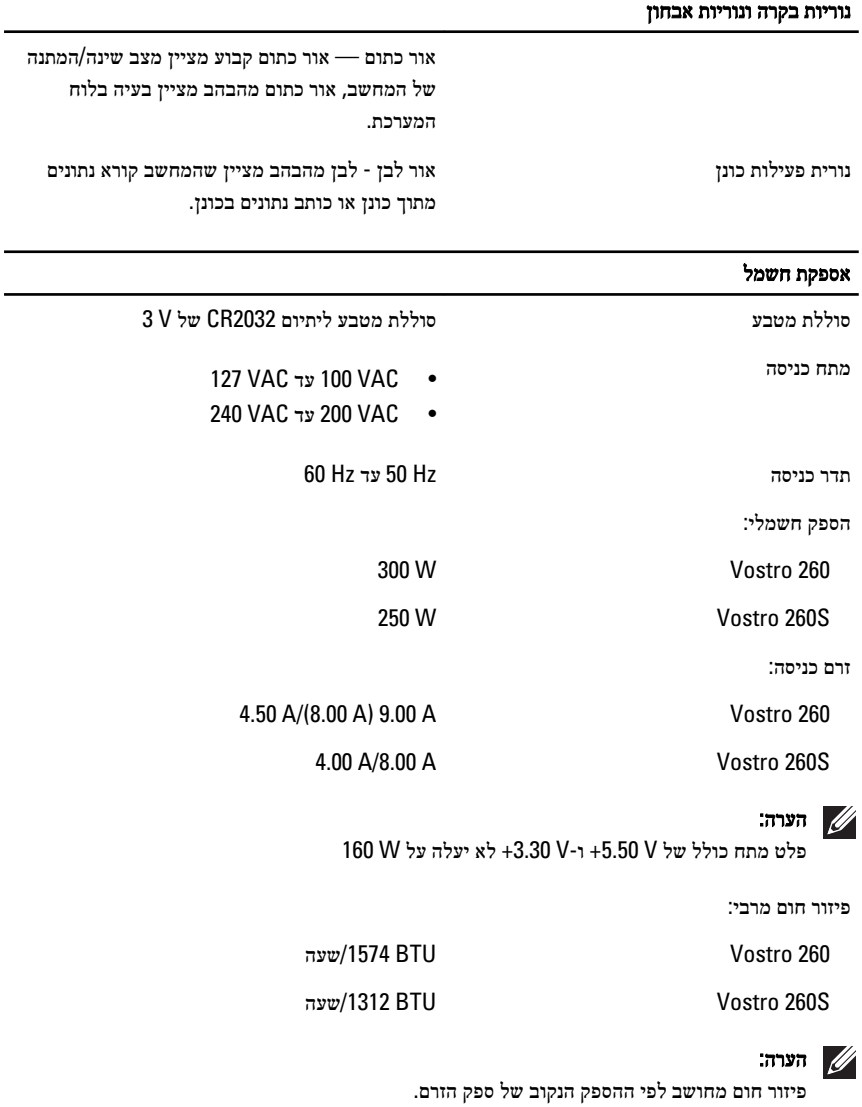

### מידות פיזיות

:Vostro 260

גובה 360.00 מ"מ (14.17 אינץ')

### מידות פיזיות

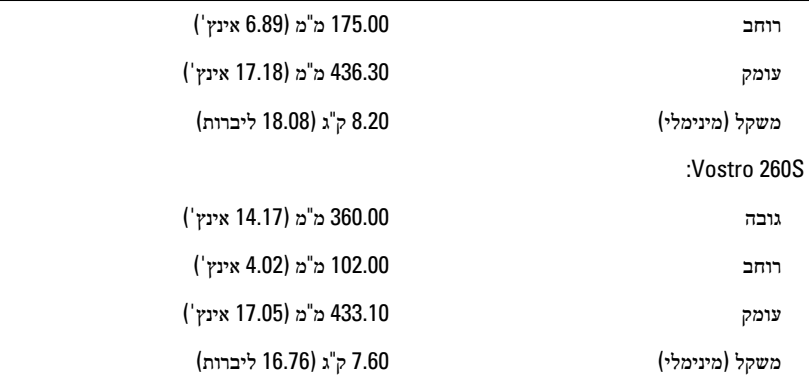

#### תנאי סביבה

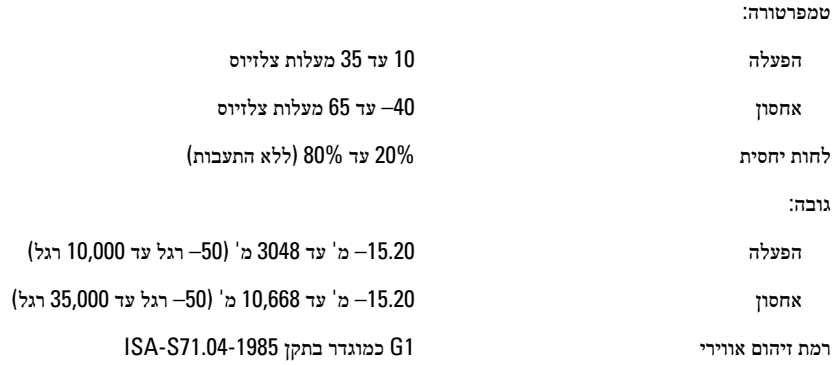

# <span id="page-50-0"></span>פתרון בעיות 18

## קודי נוריות אבחון של הפעלה

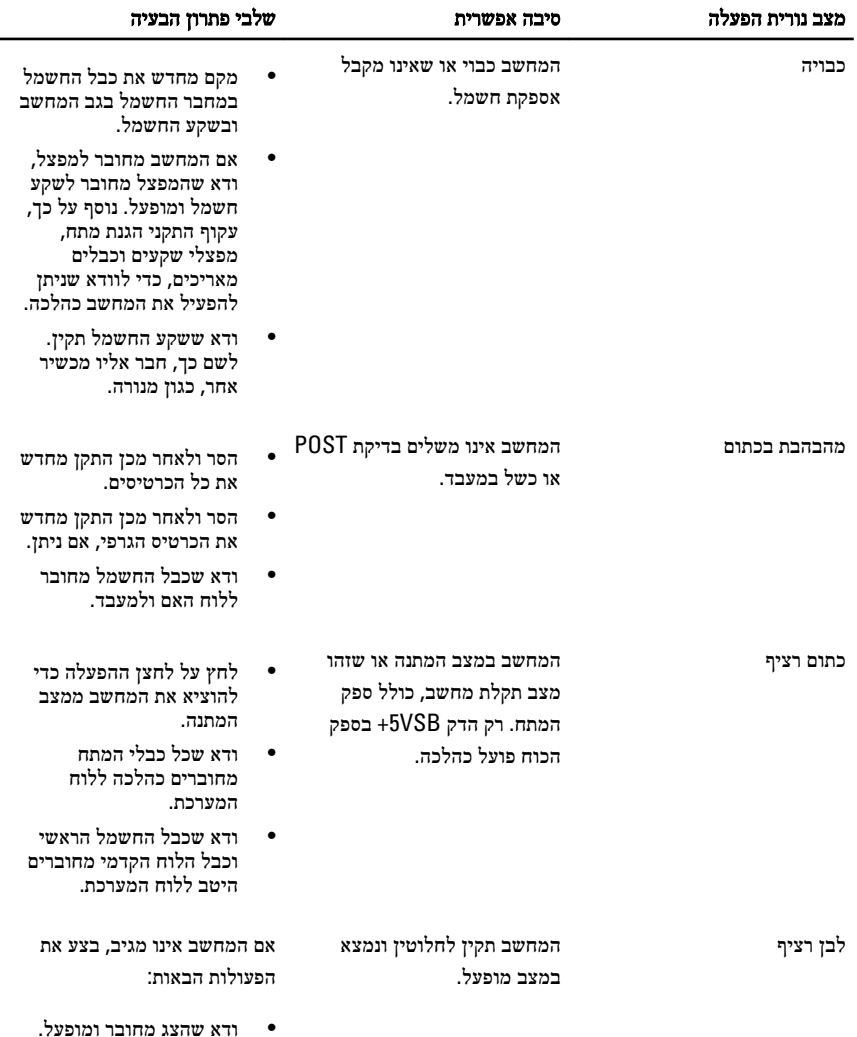

<span id="page-51-0"></span>• אם הצג מחובר ומופעל, הקשב לקוד צפצוף.

### קודי צפצופים לאבחון

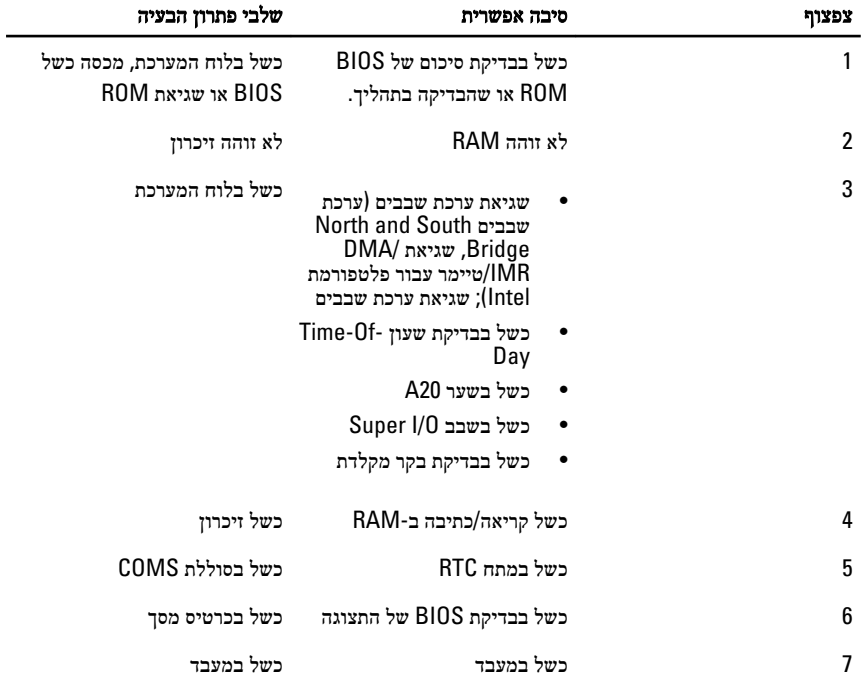

## הודעות שגיאה לאבחון

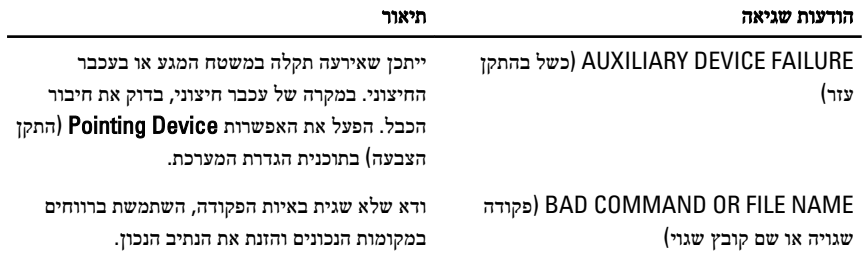

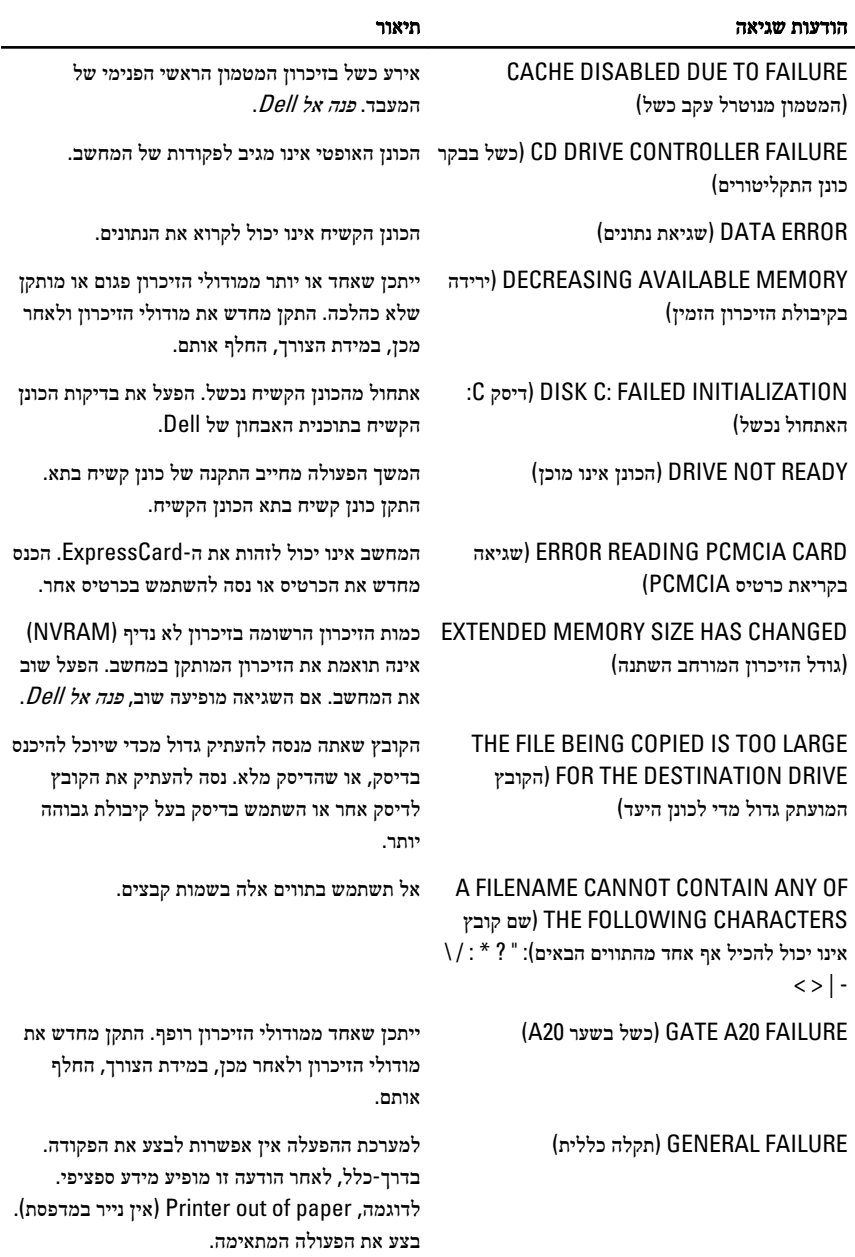

HARD-DISK DRIVE CONFIGURATION (ERROR שגיאת תצורה בכונן הקשיח)

המחשב אינו יכול לזהות את סוג הכונן. כבה את המחשב, הסר את הכונן הקשיח ואתחל את המחשב

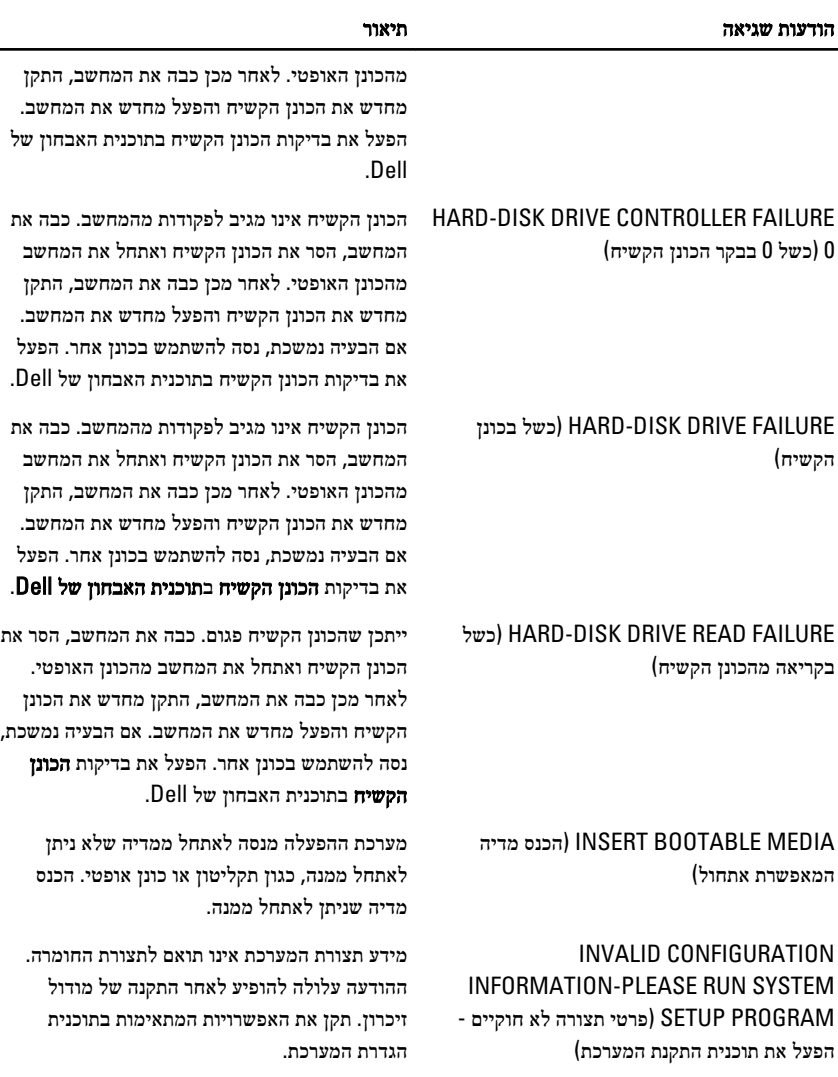

במקרה של מקלדות חיצוניות, בדוק את חיבור הכבל. הפעל את בדיקת בקר המקלדת בתוכנית האבחון של Dell.

במקרה של מקלדות חיצוניות, בדוק את חיבור הכבל. הפעל מחדש את המחשב, והימנע מלגעת במקלדת או בעכבר במהלך שגרת האתחול. הפעל את בדיקת בקר המקלדת בתוכנית האבחון של Dell . (FAILURE CONTROLLER KEYBOARD כשל

(FAILURE LINE CLOCK KEYBOARD כשל

בבקר המקלדת)

בשורת השעון של המקלדת)

#### הודעות שגיאה תיאור

 (FAILURE LINE DATA KEYBOARD כשל בשורת הנתונים של המקלדת)

 (FAILURE KEY STUCK KEYBOARD כשל עקב מקש תקוע במקלדת)

LICENSED CONTENT IS NOT ACCESSIBLE (MEDIADIRECT IN תוכן מורשה אינו נגיש ב- )MediaDirect

MEMORY ADDRESS LINE FAILURE AT ADDRESS, READ VALUE EXPECTING (VALUE כשל בשורת הכתובת של הזיכרון ברמת הכתובת; האפשרות 'קרא ערך' מצפה להזנת ערך)

 (ERROR ALLOCATION MEMORY שגיאת הקצאת זיכרון)

MEMORY DOUBLE WORD LOGIC FAILURE AT ADDRESS, READ VALUE EXPECTING (VALUE כשל לוגי מסוג כפל מילים של הזיכרון ברמת הכתובת; האפשרות 'קרא ערך' מצפה להזנת ערך)

MEMORY ODD/EVEN LOGIC FAILURE AT ADDRESS, READ VALUE EXPECTING (VALUE כשל בלוגיקת אי-זוגי/זוגי של הזיכרון בכתובת, קריאת ערך מצפה לערך)

MEMORY WRITE/READ FAILURE AT ADDRESS, READ VALUE EXPECTING (VALUE כשל כתיבה/קריאה של זיכרון בכתובת, קריאת ערך מצפה לערך)

 (AVAILABLE DEVICE BOOT NO אין התקן אתחול זמין)

במקרה של מקלדות חיצוניות, בדוק את חיבור הכבל. הפעל את בדיקת בקר המקלדת בתוכנית האבחון של Dell.

במקרה של מקלדות חיצוניות או לוחות מקשים חיצוניים, בדוק את חיבור הכבל. הפעל מחדש את המחשב, והימנע מלגעת במקלדת או במקשים במהלך שגרת האתחול. הפעל את בדיקת המקש התקוע בתוכנית האבחון של Dell .

אין באפשרות ; MediaDirect Dell לאמת את מגבלות ניהול הזכויות הדיגיטלי ) DRM ) בקובץ, ולכן לא ניתן להפעיל את הקובץ.

ייתכן שאחד ממודולי הזיכרון פגום או מותקן שלא כהלכה. התקן מחדש את מודולי הזיכרון ולאחר מכן, במידת הצורך, החלף אותם.

התוכנה שאתה מנסה להפעיל מתנגשת עם מערכת ההפעלה, עם תוכנית אחרת או עם תוכנית שירות. כבה את המחשב, המתן 30 שניות והפעל אותו מחדש. נסה להפעיל את התוכנית פעם נוספת. אם הודעת השגיאה ממשיכה להופיע, עיין בתיעוד התוכנה.

ייתכן שאחד ממודולי הזיכרון פגום או מותקן שלא כהלכה. התקן מחדש את מודולי הזיכרון ולאחר מכן, במידת הצורך, החלף אותם.

ייתכן שאחד ממודולי הזיכרון פגום או מותקן שלא כהלכה. התקן מחדש את מודולי הזיכרון ולאחר מכן, במידת הצורך, החלף אותם.

ייתכן שאחד ממודולי הזיכרון פגום או מותקן שלא כהלכה. התקן מחדש את מודולי הזיכרון ולאחר מכן, במידת הצורך, החלף אותם.

המחשב אינו מצליח למצוא את הכונן הקשיח. אם הכונן הקשיח הוא התקן האתחול, ודא שהכונן מותקן,

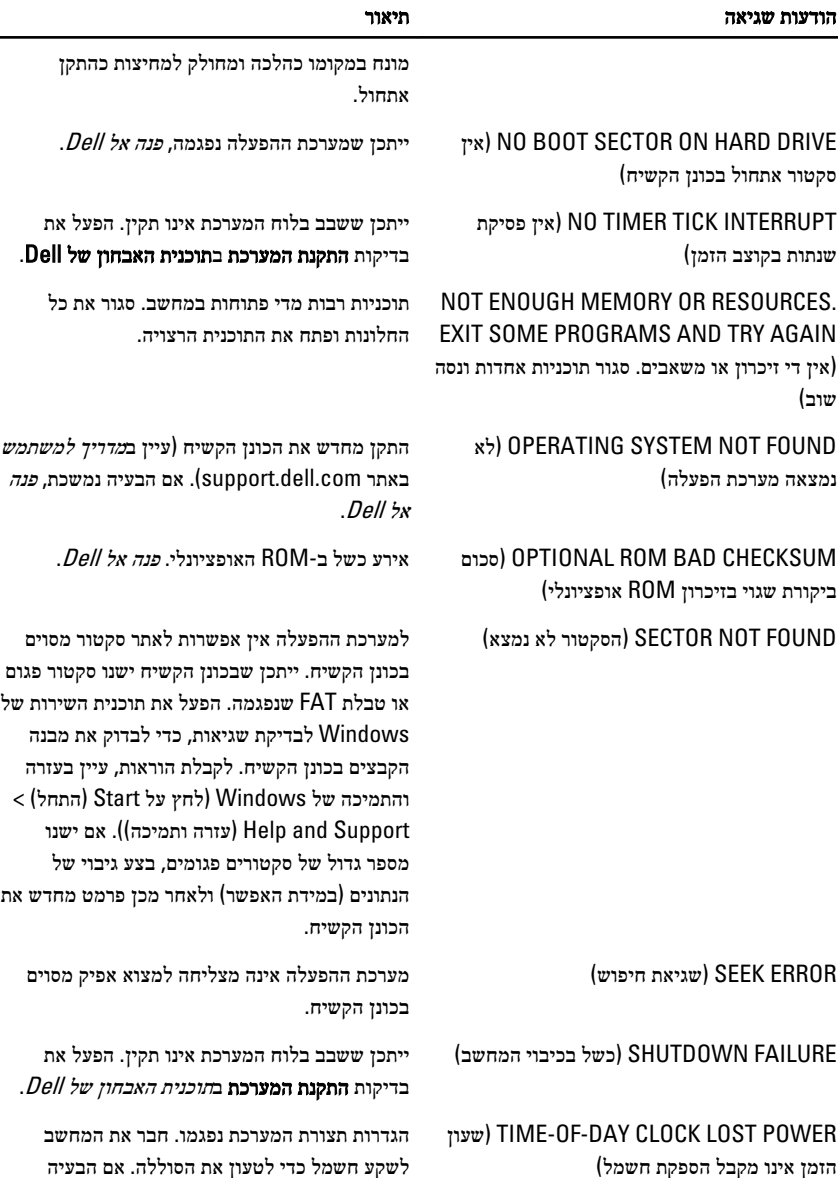

לשקע חשמל כדי לטעון את הסוללה. אם הבעיה נמשכת, נסה לשחזר את הנתונים על-ידי כניסה לתוכנית הגדרת המערכת ולאחר מכן צא מיד מהתוכנית. אם ההודעה מופיעה שוב, פנה [אל](#page-64-0) [Dell](#page-64-0) .

### הודעות שגיאה תיאור

<span id="page-56-0"></span>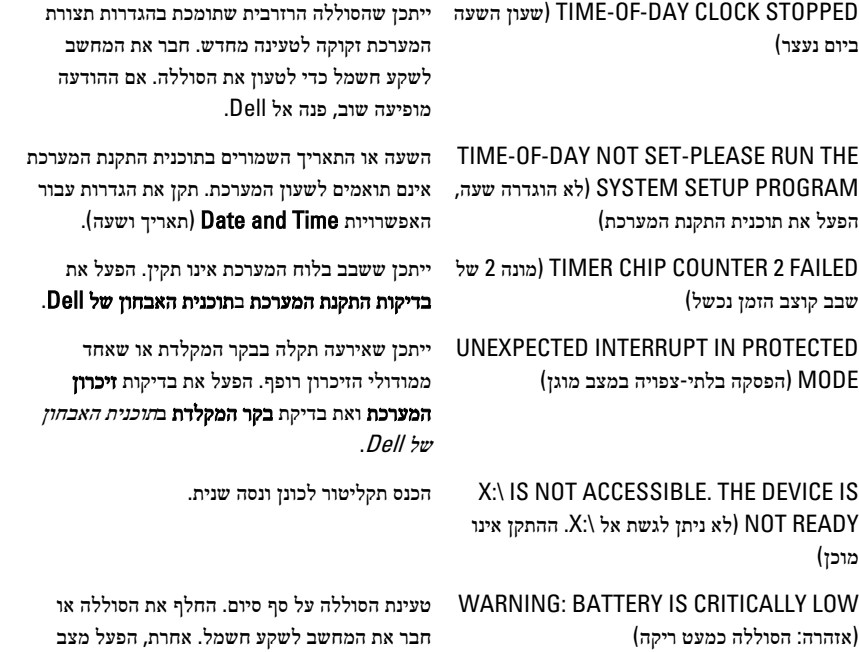

תרדמה או כבה את המחשב.

### הודעות שגיאה של המערכת

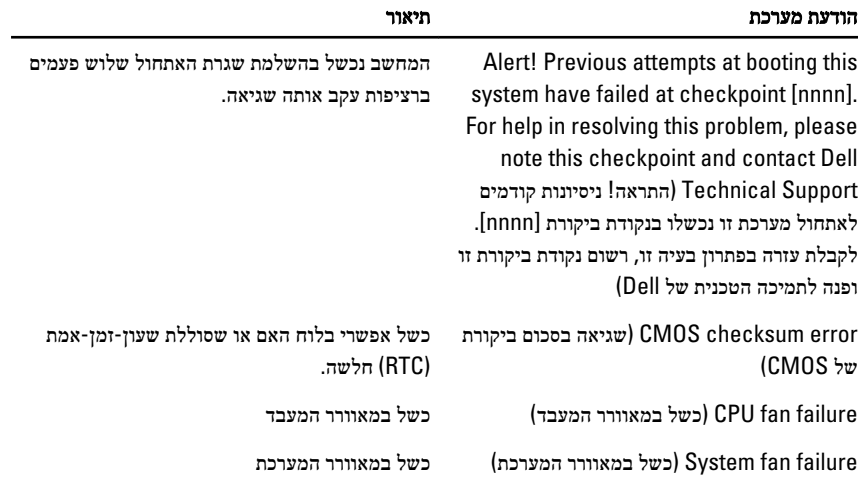

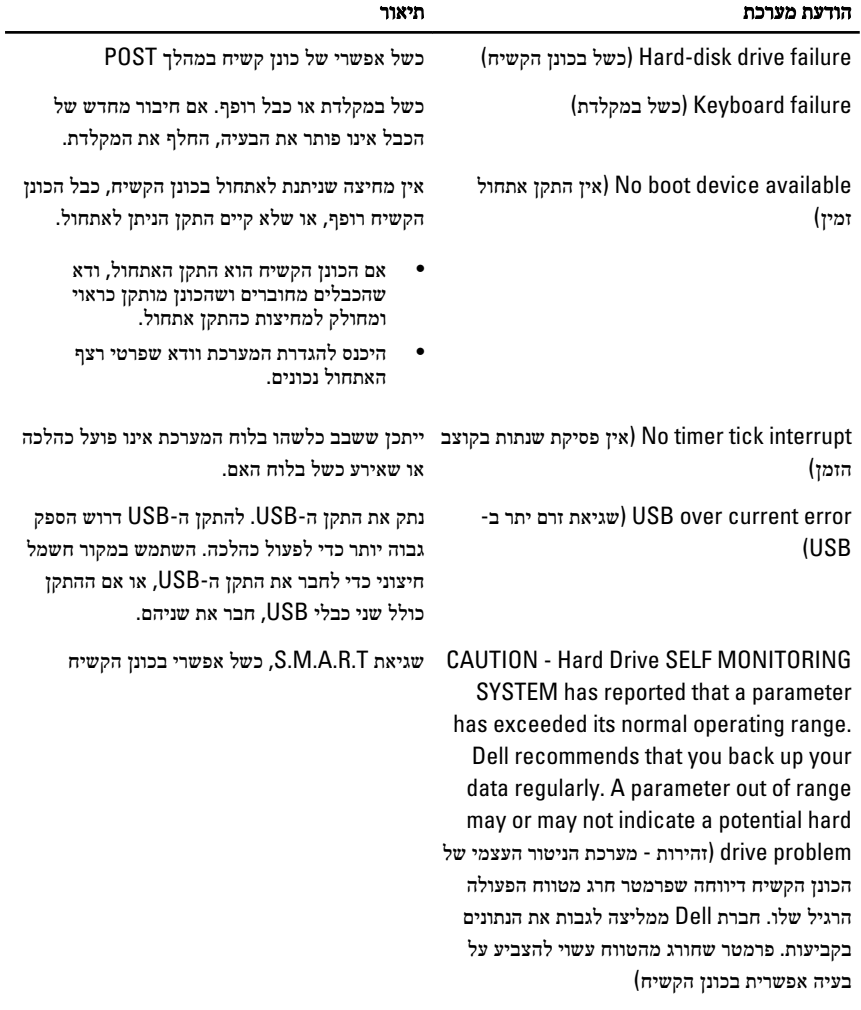

# <span id="page-58-0"></span> $19\,$ הגדרת מערכת  $19\,$

### סקירה של הגדרת המערכת

(Setup System הגדרת המערכת) מאפשרת לך לבצע את הפעולות הבאות:

- לשנות את מידע התצורה של המערכת לאחר הוספה, שינוי או הסרה של חומרה במחשב.
	- להגדיר או לשנות אפשרות שניתנת לבחירה על-ידי המשתמש, כגון סיסמת המשתמש.
		- לקרוא את כמות הזיכרון הנוכחית או להגדיר את סוג הכונן הקשיח שמותקן.

לפני השימוש בהגדרת המערכת, מומלץ לרשום את המידע שבמסך הגדרת המערכת לעיון בעתיד.

### התראה:

אם אינך משתמש מומחה, אל תשנה את ההגדרות של תוכנית זו. שינויים מסוימים עלולים לגרום לתקלות בפעולת המחשב.

### כניסה להגדרת המערכת

- 1. הפעל (או הפעל מחדש) את המחשב.
- 2. כאשר יוצג הלוגו הכחול של , DELL עליך להמתין להופעת ההנחיה 2.F
	- $<$ F2 כאשר מופיעה ההנחיה F2, הקש מיד  $<$ F2.

### הערה:

ההנחיה 2F מציינת שהמקלדת אותחלה. הנחיה זו עשויה להופיע במהירות רבה, כך שעליך לשים לב להופעתה ולאחר מכן להקיש >. 2F > אם תקיש > 2F > לפני קבלת ההנחיה, הקשה זו תאבד.

4. אם אתה ממתין זמן רב מדי והלוגו של מערכת ההפעלה מופיע, המשך להמתין עד אשר יופיע שולחן העבודה של . Windows Microsoft לאחר מכן, כבה את המחשב ונסה שוב.

### מסכי הגדרת המערכת

תפריט) – מופיע בראש חלון הגדרת המערכת. שדה זה כולל תפריט המאפשר גישה לאפשרויות (תפריט) menu הגדרת המערכת. הקש על המקשים < חץ שמאלה > או < חץ ימינה > כדי לנווט. כאשר אפשרות ב-Menu (תפריט) מסומנת, האפשרויות להגדרת החומרה במחשב מוצגות ב-list Options) רשימת האפשרויות).

> List Options) רשימת האפשרויות) — מופיעה בצד שמאל של חלון הגדרת המערכת. בשדה זה מוצגות התכונות

Field Options) שדה אפשרויות) — מופיע בצד ימין של Dell Diagnostics) תוכנית האבחון של ) Dell ומכיל מידע אודות כל

Diagnostics Dell) תוכנית האבחון של ) — Dell מופיע בצד ימין של חלון הגדרת המערכת וכולל עזרה אודות האפשרות

שמגדירות את תצורת המחשב, כולל חומרות שמותקנות, חסכון בחשמל ותכונות אבטחה. גלול למעלה ולמטה ברשימה באמצעות החצים למעלה ולמטה. כאשר אפשרות מסומנת, ההגדרות הנוכחיות והזמינות של האפשרות מופיעות ב-Field Options) שדה אפשרויות).

אפשרות הרשומה ב-Dell Diagnostics) תוכנית האבחון של ). Dell בשדה זה באפשרותך להציג מידע אודות המחשב ולערוך שינויים בהגדרות הנוכחיות. הקש על <Enter> כדי לערוך שינויים בהגדרות הנוכחיות. הקש על > ESC >כדי לחזור ל-Dell Diagnostics) תוכנית האבחון של ).Dell

<span id="page-59-0"></span>שנבחרה ב-Diagnostics Dell (תוכנית האבחון של ).Dell

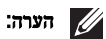

לא כל האפשרויות הרשומות בשדה האפשרויות ניתנות לשינוי.

Diagnostics Dell) תוכנית האבחון של ) — Dell שדה זה מוצג מתחת ל-Diagnostics Dell) תוכנית האבחון של ) Dell ומציג את המקשים והפונקציות המוקצות להם בשדה הגדרת המערכת הפעיל.

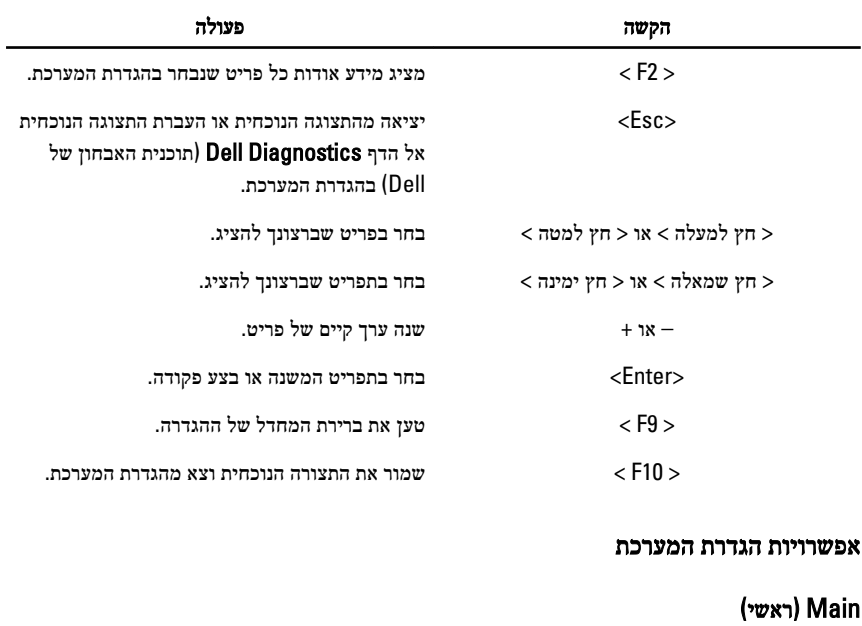

היעזר במקשים הבאים לצורך ניווט במסכי הגדרת המערכת:

מידע מערכת הצגת מספר הדגם של המחשב.

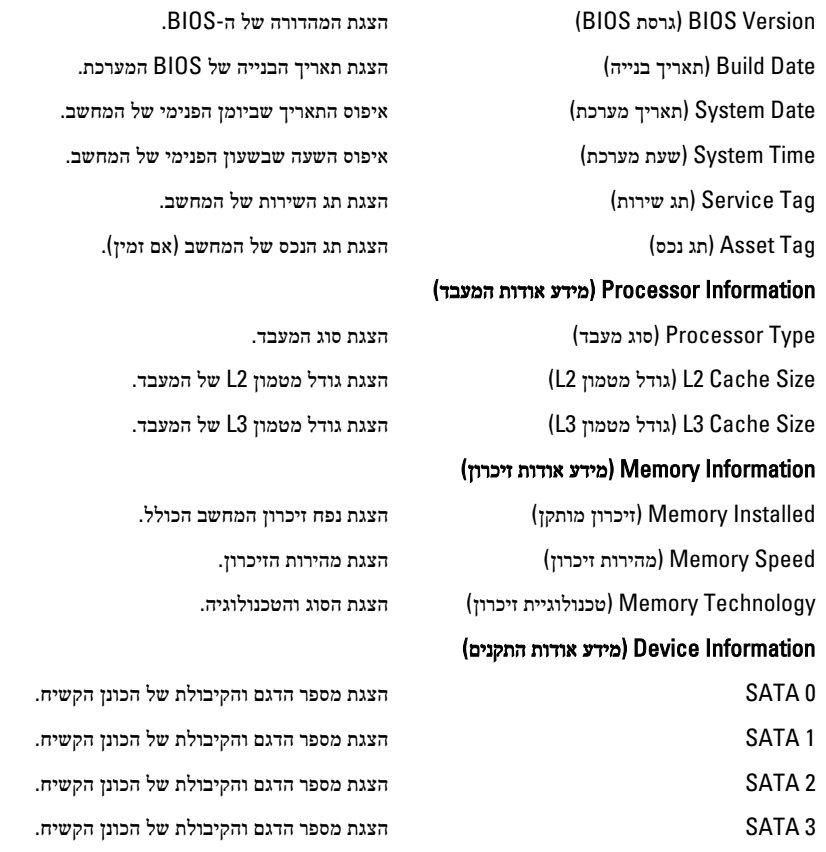

# (Advanced מתקדם)

### (CPU תצורת) CPU Configuration

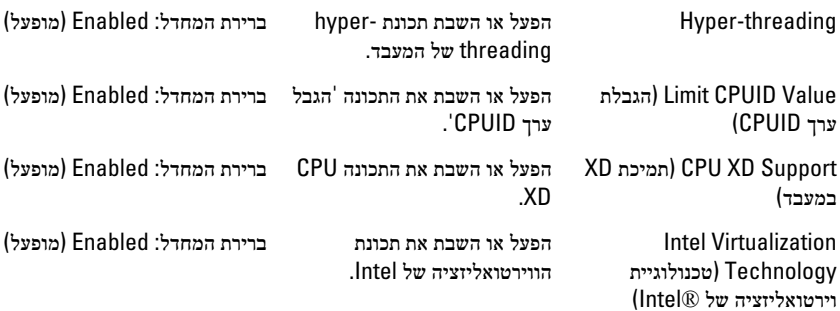

### (Configuration CPU תצורת )CPU

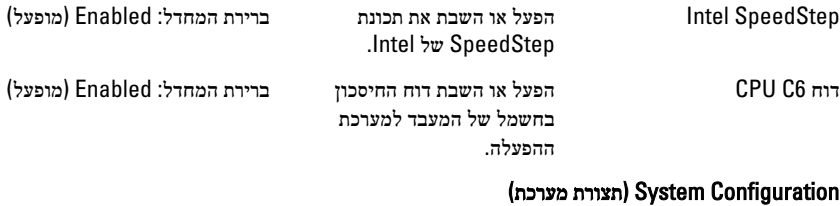

#### **Onboard Audio Controller** (בקר שמע מובנה) הפעל או השבת את בקר השמע המובנה. ברירת המחדל (Enabled: מופעל) **Onboard LAN Controller** (בקר LAN מובנה) הפעל או השבת את בקר LAN המובנה. ברירת המחדל (Enabled: מופעל) **Onboard LAN Boot ROM** (זיכרון אתחול רשת מובנה) הפעל או השבת את זיכרון ROM לאתחול רשת LAN מובנה. ברירת המחדל Disabled: (מושבת) (Controller USB בקר )USB הפעל או השבת את בקר .USB ברירת המחדל (Enabled: מופעל) USB Storage Boot Function (פונקציית אתחול אחסון )USB הפעל או השבת את האפשרות לאתחל מהתקן USB ברירת המחדל (Enabled: מופעל)

### (ניהול צריכת חשמל) Power Management

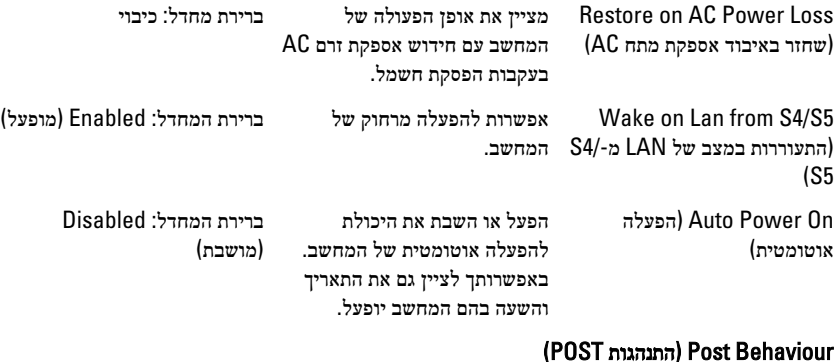

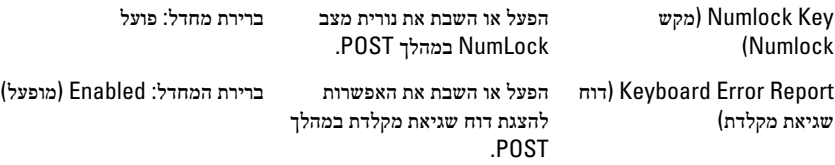

### (Boot אתחול)

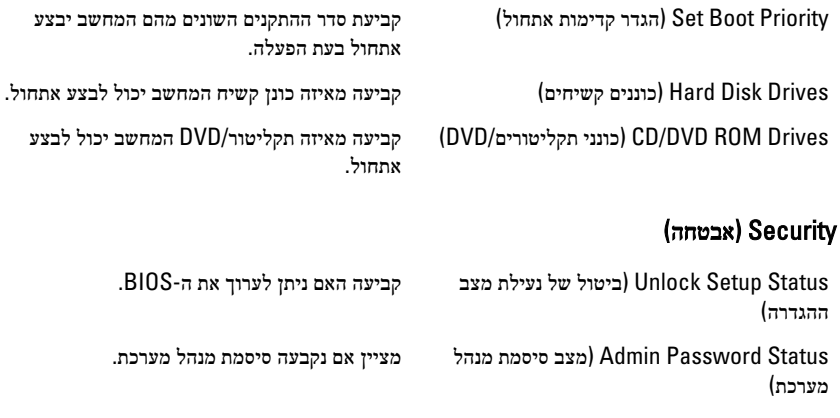

(Status Password System מצב סיסמת מערכת) מציין אם נקבעה סיסמת מערכת.

(Password Admin סיסמת מנהל מערכת) מאפשר לשנות או למחוק את סיסמת מנהל המערכת.

### (Exit יציאה)

במקטע זה תוכל לשמור, לבטל ולטעון הגדרות ברירת מחדל לפני יציאה מהגדרת המערכת.

# <span id="page-64-0"></span>פנייה אל Dell 20

### פנייה אל Dell

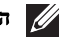

### הערה:

אם אין ברשותך חיבור אינטרנט פעיל, באפשרותך למצוא מידע ליצירת קשר בחשבונית הרכישה, תעודת המשלוח, החשבון או קטלוג המוצרים של .Dell

חברת Dell מציעה מספר אפשרויות לתמיכה, בטלפון או דרך האינטרנט. הזמינות משתנה בהתאם למדינה ולשירות, וייתכן כי חלק מהשירותים לא יהיה זמינים באזורך. כדי ליצור קשר עם Dell בנושאי מכירות, תמיכה טכנית או שירות לקוחות:

- 1. בקר באתר support.dell.com.
	- 2. בחר קטגוריית תמיכה.
- 3. אם אינך לקוח בארה"ב, בחר את קוד המדינה שלך בחלקו התחתון של הדף או בחר All) הכל) כדי להציג אפשרויות נוספות.
	- 4. בחר בקישור המתאים לשירות או לתמיכה הנחוצים.

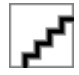